# Bayerisches Landesamt für Umwelt

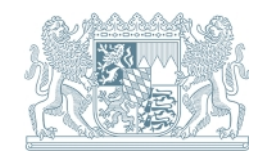

# **Kurzanleitung**

**Stand Januar 2024** 

Ansprechpartner: Referat 53

# **Ökoflächenkataster 2020**

ÖFK -Version 2.5.1

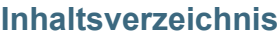

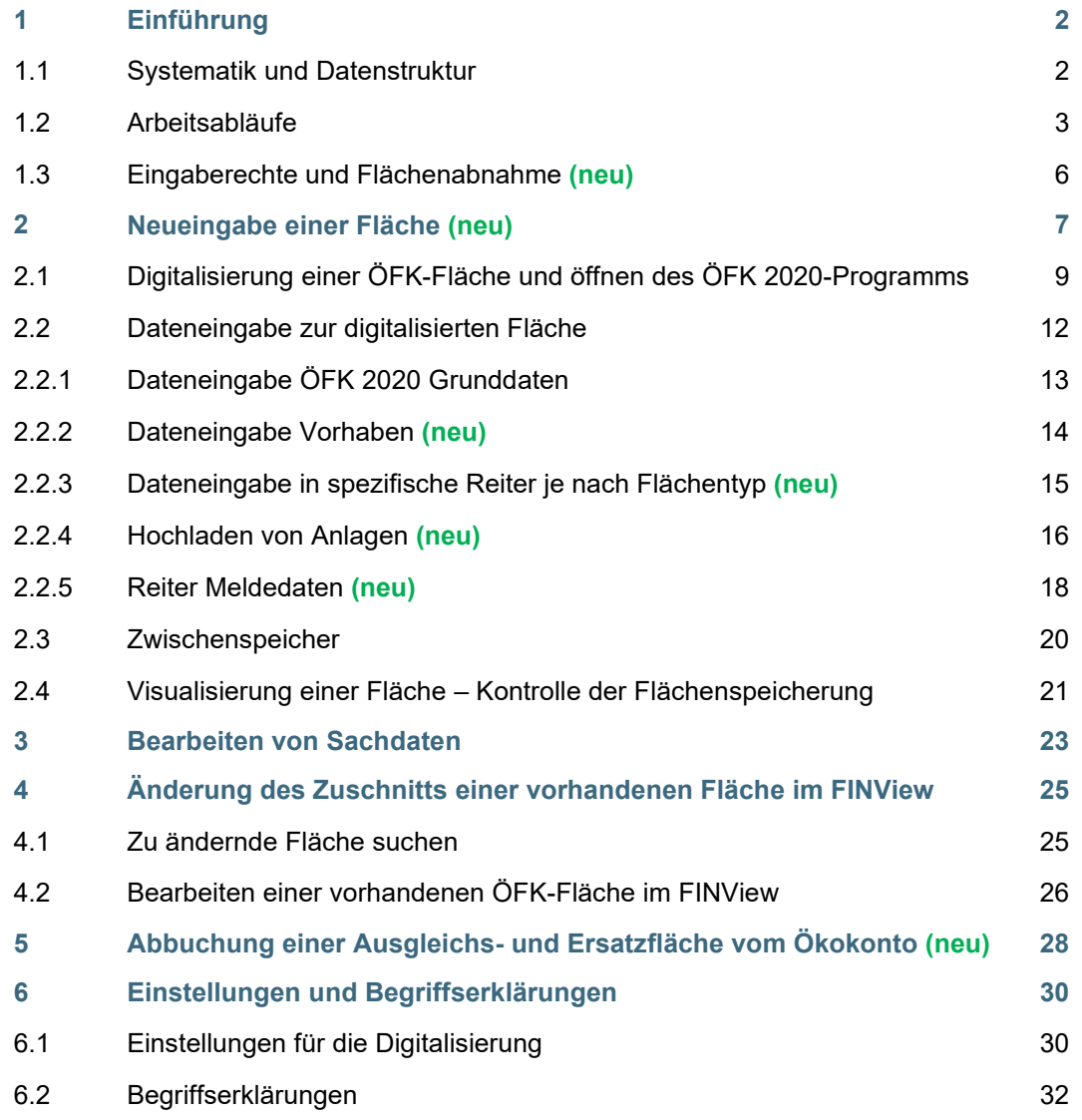

## <span id="page-1-0"></span>**1 Einführung**

## <span id="page-1-1"></span>**1.1 Systematik und Datenstruktur**

Die Systematik der ÖFK 2020-Datenbank und ihre Datenstruktur unterscheiden sich vom alten ÖFK und sollen hier kurz erklärt werden.

#### **Die mit der ÖFK 2020-Datenbank erfassten Daten werden zwei Ebenen zugeordnet:**

- einer Flächenebene und
- einer Vorhabensebene.

Die Flächenebene ist die zentrale Ebene der Datenhaltung und entspricht auch der GIS-Ebene in FINView. Unter der Lfd. Nr. werden die auf die Einzelfläche bezogenen Daten zusammengefasst.

Auf der Vorhabensebene werden übergeordnete Daten eingegeben, die für mehrere ÖFK-Flächen gelten können. Einem Vorhaben können somit eine oder mehrere ÖFK-Flächen (Lfd. Nr.) zugeordnet werden. Eine erneute Eingabe der übergeordneten Daten bei jeder einzelnen ÖFK-Fläche, die zum gleichen Vorhaben gehört ist daher nicht nötig. Anlagen, die für alle Flächen gelten (z.B. Genehmigung, Entwicklungskonzepte), sind an das Vorhaben anzufügen.

## **Was kann eine ÖFK-Fläche (eine Lfd. Nr.) umfassen?**

- eine oder mehrere nebeneinanderliegende Flurstücke bzw. Flurstücksteile
- unterschiedliche Aufwertungsmaßnahmen und Biotoptypen

#### **Was kann nicht unter einer ÖFK-Fläche (eine Lfd. Nr.) zusammengefasst werden?**

- nebeneinanderliegende **unterschiedliche** Ausgleichsflächen, auch wenn sie zum gleichen Vorhaben gehören (z.B. zwei Maßnahmenblätter A1 und A2)
- Flächen die auseinanderliegen (vgl. Abb. 2)

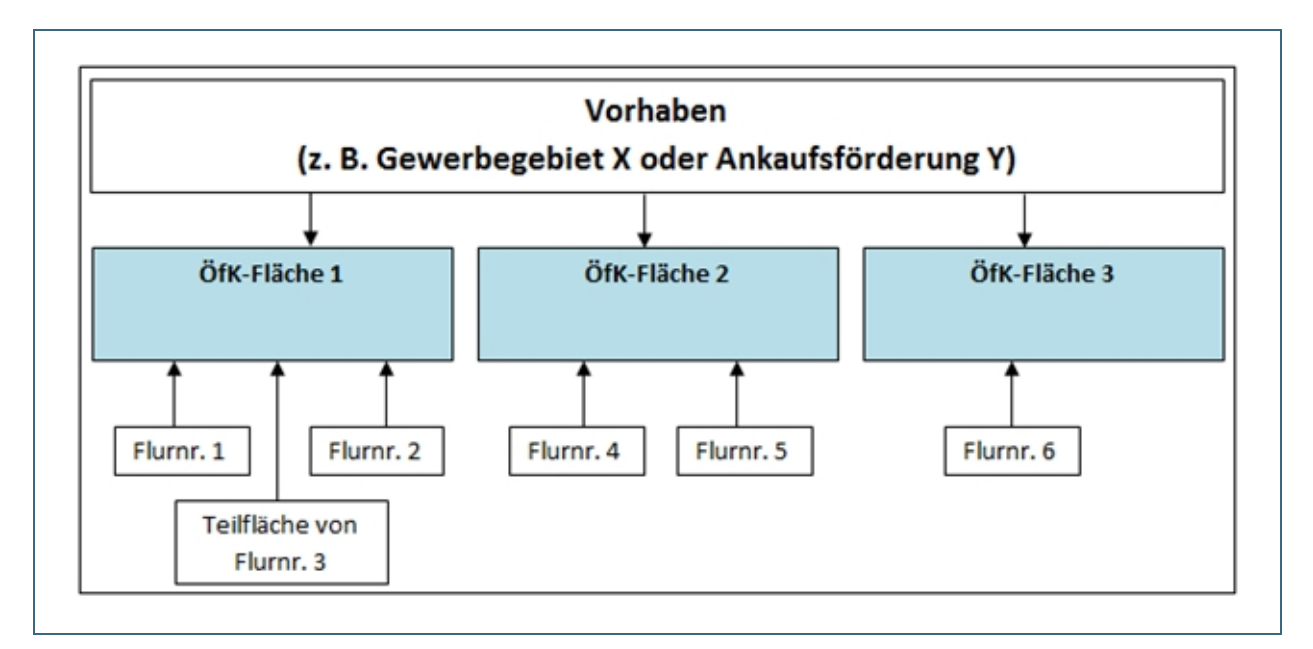

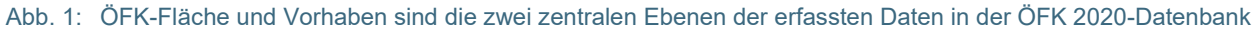

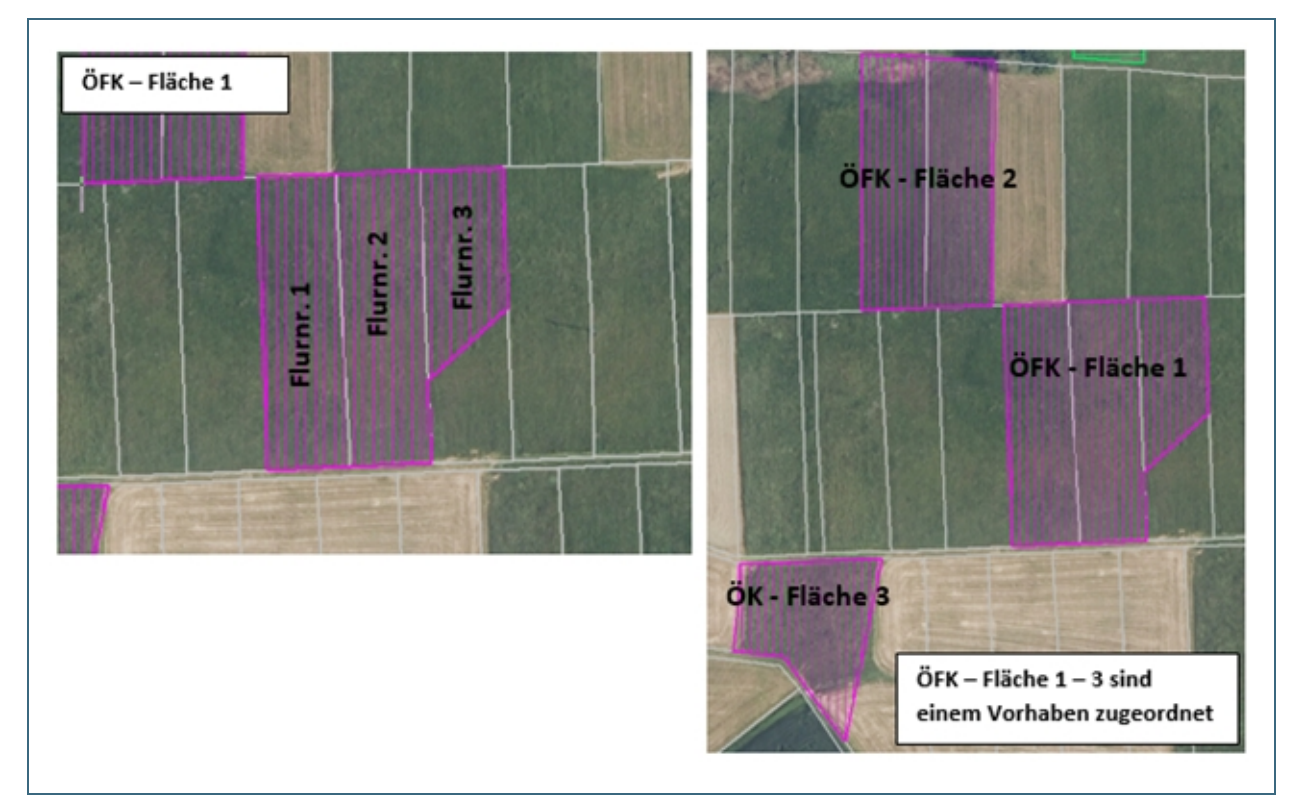

Abb. 2: Beispiele für Lage und Gestalt digitalisierter ÖFK-Flächen in FINView.

#### <span id="page-2-0"></span>**1.2 Arbeitsabläufe**

Die Flächeneingabe muss immer mit der Digitalisierung in FINView beginnen. Ohne Digitalisierung der Fläche in einen vorausgewählten Layer, kann ein Datensatz im Ökoflächenkataster (Datenbank) nicht gespeichert werden.

Das ÖFK 2020 sieht 4 Arbeits-Layer im FINView vor. In den Layern werden bestimmte Flächentypen geführt:

- ÖFK 2020 Ausgleich/Ersatz (editierbar)
	- Ausgleich- und Ersatzflächen (AE)
	- PIK-Maßnahme auf wechselnden Flächen (AE-PIKwF)
	- Ankauf/Pacht ausschließlich mit Ersatzgeld (AE-E)
- ÖFK 2020 Ankauf (editierbar)
	- Ankauf mit öffentlicher Förderung (AK-mF)
	- Ankauf ohne öffentlicher Förderung (AK-oF)
- ÖFK 2020 Flurbereinigung (editierbar)
	- FlurbG: kompensationsmindernde Maßnahmen (Flurb-komi)
	- FlurbG: Flächen ohne naturschutzrechtliche Verpflichtung (Flurb-onV)
- ÖFK 2020 Ökokonto (editierbar)
	- Ökokonto nach BNatSchG (ÖK BNatSchG)
	- Ökokonto nach BauGB (ÖK BauGB)

Zu den oben genannten 4 editierbaren Arbeits-Layern gibt es im FINView noch den Lese-Layer "LfU ÖFK 2020 online". Darin werden alle aktiven Flächen aus den Arbeits-Layern gespeichert und nächtlich aktualisiert.

Im ÖFK 2020 sind die Layer im FINView und die Datenbank miteinander verknüpft. Sachdaten und GIS-Objekt bilden dabei eine Einheit. Nach der Digitalisierung werden die im FINView vorhandenen Sachdaten zu einer ÖFK-Fläche (z. B. Flurnummern, Naturraum) automatisiert in das ÖFK 2020 übernommen und im Reiter Flur-Nrn. sichtbar.

Alle weiteren Informationen zu der ÖFK-Fläche müssen in die verschiedenen Eingabemasken (Reiter) im ÖFK 2020-Programm manuell eingegeben werden.

#### **Folgende Reiter beinhaltet das ÖFK 2020:**

Reiter der Flächenebene:

- Reiter ÖFK-Grunddaten
- Reiter zum entsprechenden Flächentyp (AE, Ankauf, Flurb oder ÖK)
- Reiter Kontrollen
- Reiter Flur-Nrn.
- Reiter Meldedaten

Reiter der Vorhabensebene:

Reiter Vorhaben

#### Reiter Anlagen:

Im Reiter Anlagen sind die

- Anlagen zur Fläche und
- die Anlagen zum Vorhaben

#### gelistet.

Die Eingaben in den Reitern werden automatisch historisiert. D.h. bei Änderungen werden die bisherigen Daten nicht gelöscht, sondern automatisch mit Namenskürzel und Datum in die feldspezifische Historie (H) verschoben.

Die folgende Abbildung 3 gibt einen Überblick zum Workflow bei der Eingabe von Flächen und Daten. Die einzelnen Arbeitsschritte werden im Anschluss unter Punkt 2 beschrieben.

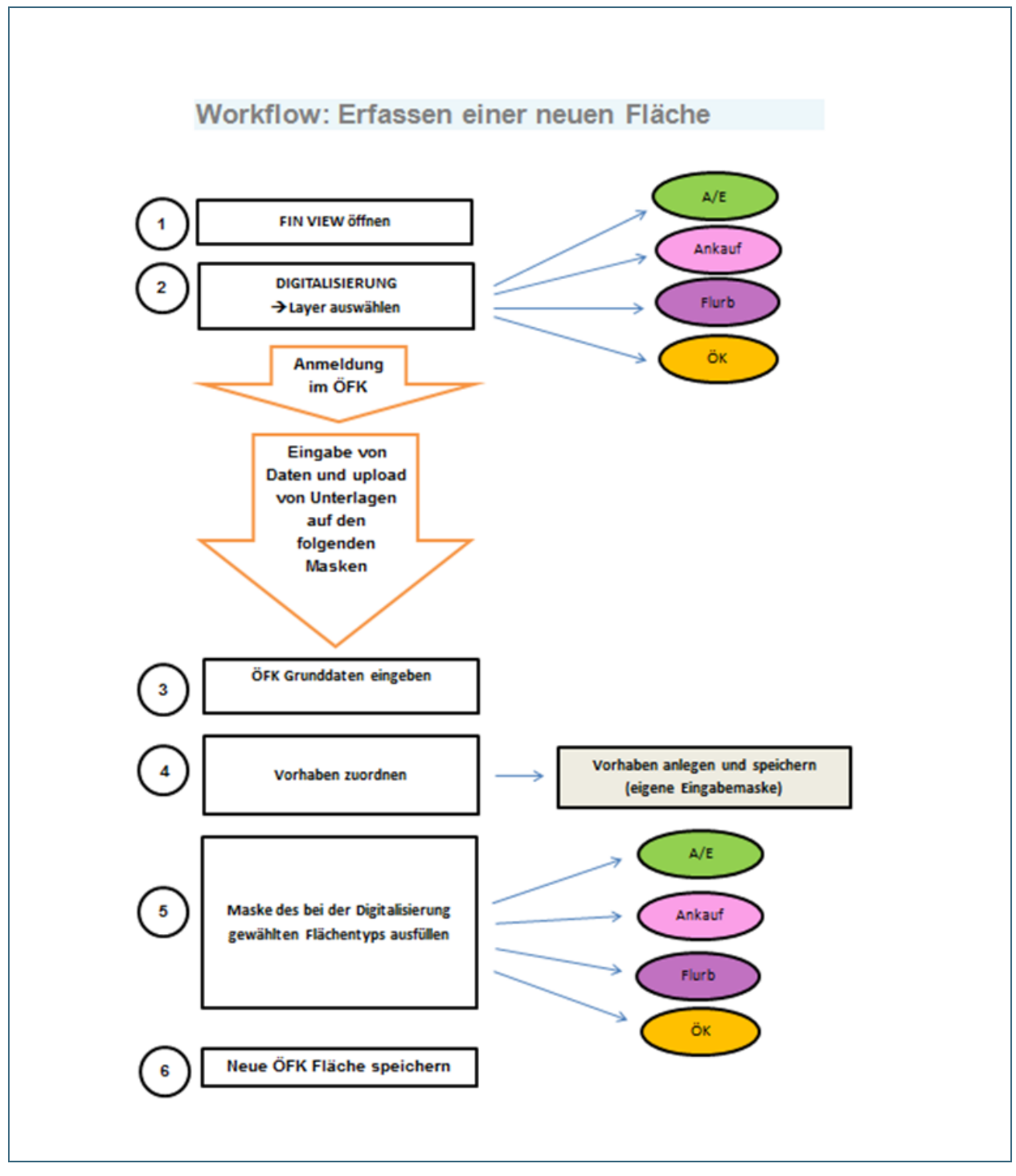

Abb. 3: Workflow: Erfassen einer neuen Fläche

## <span id="page-5-0"></span>**1.3 Eingaberechte und Flächenabnahme**

Im ÖFK 2020 spiegeln sich die Zuständigkeiten für Flächenmeldungen in den Eingaberechten für die Nutzer wider. **Ein direkter Eingang in die Datenbank ist für Flächentypen vorgesehen für deren Meldung eine bestimmte Behörde gesetzlich verpflichtet ist**. **Eine Flächenmeldung von einer Stelle, die für die Meldung nicht verpflichtet ist, geht an das LfU zur Flächenabnahme oder das System verhindert die Eingabe gänzlich.** Flächenmeldungen zur Abnahme an das LfU sind **nach der Speicherung noch nicht "aktiv"** und befinden sich zunächst unter der Rubrik **Abnahmestatus** (siehe Funktionsleiste oben rechts). Erst nach der Freigabe durch das LfU gelangt die Meldung in den aktiven Flächenbestand. Hat die Flächenmeldung Mängel wird sie abgelehnt und verbleibt unter der Rubrik **Abnahmestatus.** Bei der Freigabe oder Ablehnung einer Flächenmeldung erhält die meldende Stelle jeweils eine **Information per E-Mail.**

**Sonderfall "Ökokonto nach BayNatSchG":** Naturschutzrechtliche Ökokonten können von bestimmten berechtigten Nutzergruppen über ÖFK 2020 bei der zuständigen unteren Naturschutzbehörde beantragt werden. Hierzu muss das Ökokonto vom Antragsteller ins ÖFK 2020 eingegeben und alle erforderlichen Unterlagen hochgeladen werden (≙ Antrag) , damit die uNB das Ökokonto prüfen und abnehmen kann ( ≙ Meldung). Als Ergebnis stellt die uNB dem/der Antragsteller/in eine schriftliche, kostenpflichtige Bestätigung des Ökokontos aus. Diese lädt die uNB bei der Flächenabnahme an das Vorhaben hoch (unter Reiter "Vorhaben zugeordnet"  $\rightarrow$  "Vorhaben mit Genehmigung" "ja" und Hochladen Pflichtanlage "Bestätigung Ökokonto"). Wie bisher kann ein Ökokonto auch schriftlich bei der uNB beantragt werden. Die Abnahme und Freigabe der Fläche (ÖFK-Meldung) erfolgt wie gewohnt in der Regel durch die uNB.

**Hinweis für uNBs:** unter dem Reiter "UNB" findet die uNB o.g. Anträge für nach Naturschutzrecht bewertete Ökokonten, die geprüft und abgenommen werden müssen. Da aus der Datenbank keine automatisierte Meldung bei neuen Anträgen erfolgt, empfiehlt es sich regelmäßig unter dem Reiter "UNB" die abzunehmenden Flächen einzusehen.

## <span id="page-6-0"></span>**2 Neueingabe einer Fläche**

Eigene Geometrien können in FINView grundsätzlich eingebunden werden. Damit die Verwendung gelingt, müssen Shapefiles gewisse Anforderungen erfüllen. Eigene shapes können über einen Rechtsklick im Verzeichnismodus links im Themenbaum hinzugefügt werden. Dazu muss zunächst eine neue Verbindung angelegt werden ("neue Verbindung anlegen") und ein Name für diese vergeben werden. Mit Klick auf [weiter] müssen Sie das Verzeichnis auswählen, in dem die shape-Dateien abgelegt sind. Angaben zum Benutzer können ggf. übersprungen werden. Mit Rechtsklick auf das neu angelegte Verzeichnis kann über "Thema laden" ein eigenes shape eingeladen werden (s. auch [http://www.gucweb.com/download/finview/FINViewHilfe/index.htm#rhsearch=loka-](http://www.gucweb.com/download/finview/FINViewHilfe/index.htm#rhsearch=lokales%20thema&t=Thema_laden.htm&ux=search)

[les%20thema&t=Thema\\_laden.htm&ux=search\)](http://www.gucweb.com/download/finview/FINViewHilfe/index.htm#rhsearch=lokales%20thema&t=Thema_laden.htm&ux=search). Ggf. erscheint ein Hinweis zur UTF8-Codierung, was

über den im Programm eingebundenen "Shapefile Generator" nachjustiert werden kann. Auch mit AutoCAD erstellte Flächen können importiert werden. Voraussetzung dafür ist, dass die erfassten Flächen mind. eine Attributspalte aufweisen und im amtlich vorgeschriebenen Koordinatensystem UTM32 (EPSG-25832) erfasst wurden.

#### **FINView öffnen und Einstellung von Themen und Rasterdaten vornehmen**.

Es sollten die 4 neuen, editierbaren Arbeits-Layer und die Lese-Layer des neuen und des alten ÖFKs geladen und aktiviert sein. (fachlich WFS-Dienste) Somit können Überlagerungen rechtzeitig gesehen und berücksichtigt werden. Außerdem ist der "Flurstücke (ALKIS-WFS)" zu verwenden, der tagesaktuell den Stand der Flurstücke Bayerns anzeigt. Die ehemalig genutzte "DFK Bayern Flurstücke" sollte nur noch verwendet werden, wenn der "Flurstücke (ALKIS-WFS) einmal nicht zur Verfügung steht.

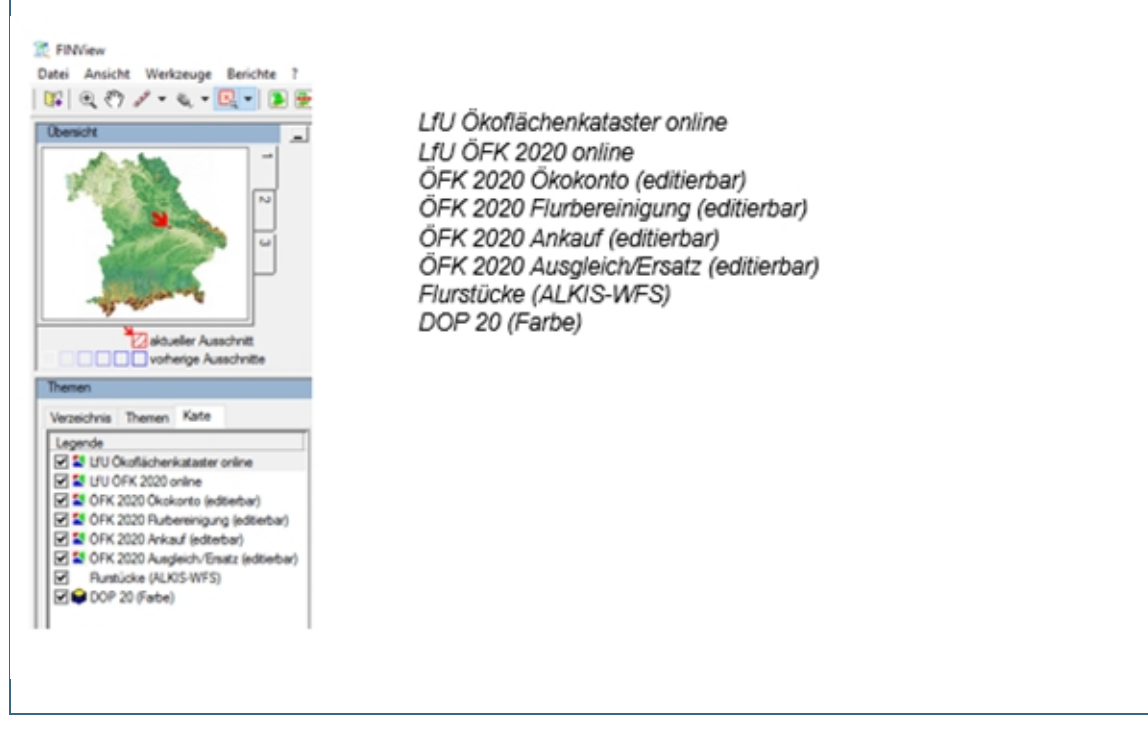

Abb. 4: FINView für die Digitalisierung vorbereiten, hier die Einstellung der Karte

Wir empfehlen die Themenauswahl in einer eigenen Karte über den Button "Einstellungen Speichern" für den nächsten Aufruf zu sichern. (z.B. als Profil\_FinView\_ÖFK 2020)

Damit die Flurstückssuche bevorzugt im tagesaktuellen ALKIS-WFS stattfindet ist eine Voreinstellung im FINFiew nötig. Hierzu sind folgende Arbeitsschritte nötig:

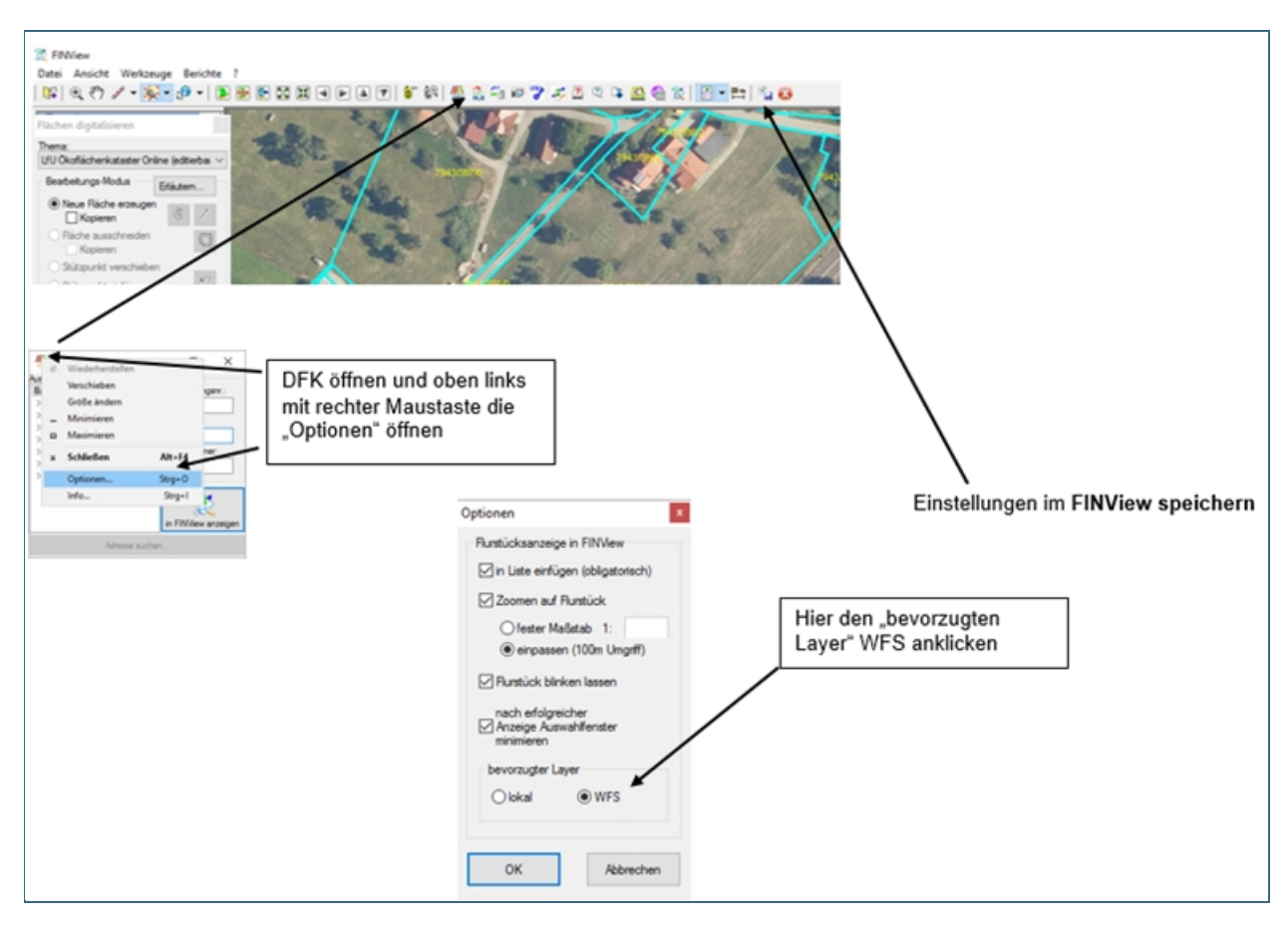

Abb. 5: FINView für die Digitalisierung vorbereiten, hier die Einstellung für die Suche im "WFS"

## <span id="page-8-0"></span>**2.1 Digitalisierung einer ÖFK-Fläche und öffnen des ÖFK 2020-Programms**

Digitalisierung von einem oder von mehreren **ganzen Flurstücken** 

Die Digitalisierung einer Fläche (Beispiel Ausgleichs- und Ersatzfläche) kann auf zwei verschiedenen Wegen begonnen werden:

- 1. Es kann der ÖFK 2020-Layer in der Legende ausgewählt werden. **ÖFK 2020**-**Layer anklicken rechte Maustaste bearbeiten**.
- 2. Die folgende Abb. 6 beschreibt den Weg über **Button Digitalisierung** (Punkt 1)  **Flächen ÖFK 2020-Layer auswählen** (Punkt 2).

Bei beiden Methoden erfolgt jetzt die Flurstücksuche über den **DFK-Button** (Punkt 3 und 4). Daneben können eigene eingebundene Geometrien kopiert werden (s. dazu Kap. 2, orange Hinweisbox, S. 7).

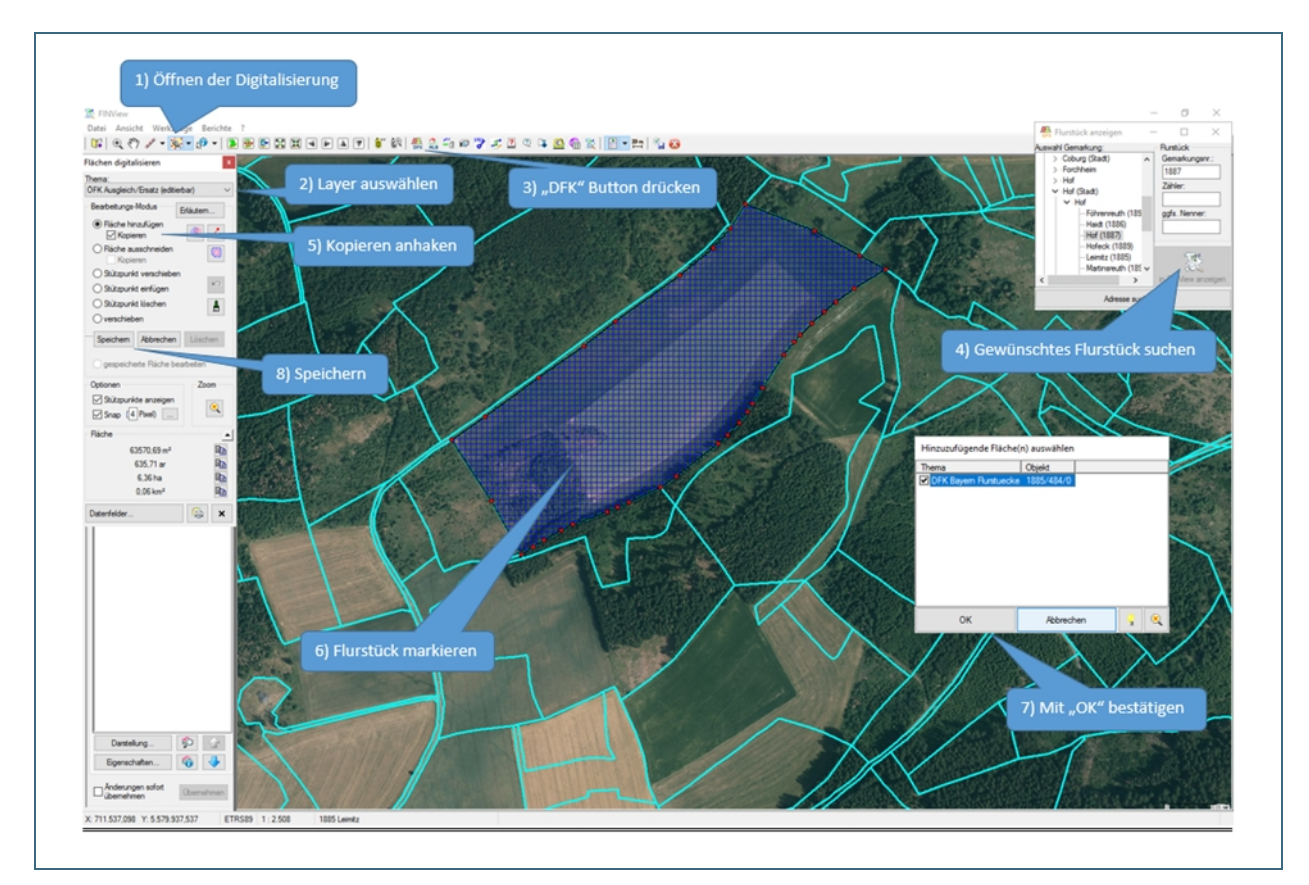

Abb. 6: Digitalisierung einer Fläche, die aus einem oder mehreren ganzen Flurstücken besteht

Besteht eine Fläche aus **mehreren ganzen** Flurstücken, so sind mit den Arbeitsschritten 5 ,6 und 7 alle relevanten Flurstücke zu markieren.

Die Digitalisierung der Fläche wird mit Speichern abgeschlossen. (Punkt 8)

#### **Hinweis:**

Die digitalisierte Fläche wird im FINView erst sichtbar wenn auch die Sachdaten in der Sachdatenbank gespeichert und das FINView aktualisiert wurde. (z.B. durch Verschieben mit der "Hand") **Achtung!** 

**Wenn die Datenspeicherung in der Sachdatenbank nicht erfolgt, geht die Fläche im FINView verloren.** 

#### Digitalisierung von **Teilflächen**

Besteht die Fläche aus ein oder mehreren Teilen von Flurstücken muss sie vor dem Speichern zugeschnitten werden.

Bei der Digitalisierung von **Teilflächen** sind zunächst die Arbeitsschritte 1 bis 7 (Abb. 6 oben) durchzuführen. Die folgende Abbildung 7 zeigt die weiteren Arbeitsschritte.

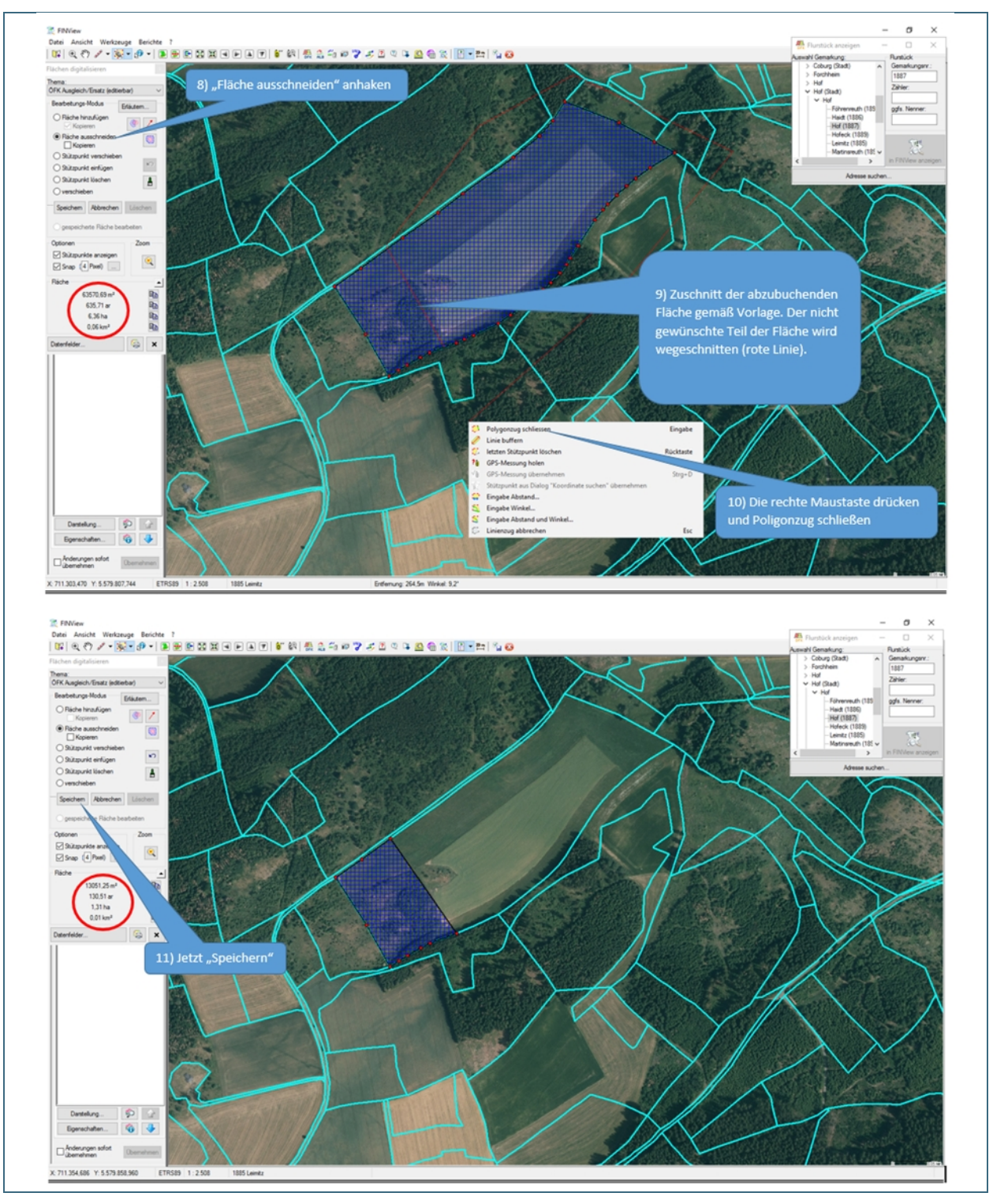

Abb. 7: Digitalisierung einer Teilfläche Arbeitsschritte 8-11

Eine detaillierte Erklärung der Digitalisierung finden Sie im Menü des FINView:

".?"  $\rightarrow$  "Hilfe"  $\rightarrow$  "Digitalisieren (Zeichen)"  $\rightarrow$  "Digitalisierungsmodule"  $\rightarrow$  "(Digitalisierung) Fläche"

#### **Hinweis:**

Die digitalisierte Fläche wird im FINView erst sichtbar wenn auch die Sachdaten in der Sachdatenbank gespeichert und das FINView aktualisiert wurde. (z.B. durch Verschieben mit der "Hand") **Achtung!** 

**Wenn die Datenspeicherung in der Sachdatenbank nicht erfolgt, geht die Fläche im FINView verloren.** 

Dieses Hinweisfenster erscheint beim Speichern einer digitalisierten Fläche und bei weiteren Speichervorgängen. Hier kann die letzte Aktion noch einmal vor dem Abspeichern geprüft und ggf. abgebrochen werden.

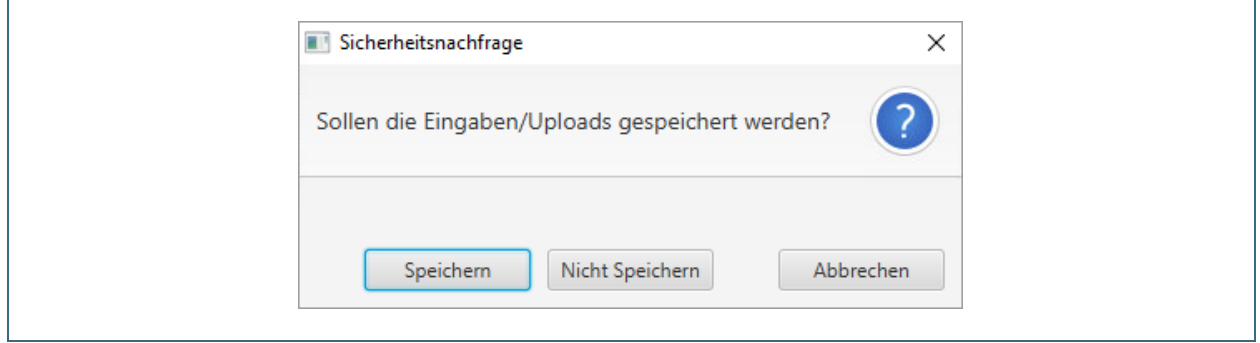

Abb. 8: Sicherheitsabfrage vor dem Speichern

Dieses Hinweisfenster erscheint, wenn beim Zuschneiden von Teilflächen (oder verschieben von Stützpunkten) andere Flurstücke in geringem Maße angeschnitten wurden (meist unbeabsichtigt).

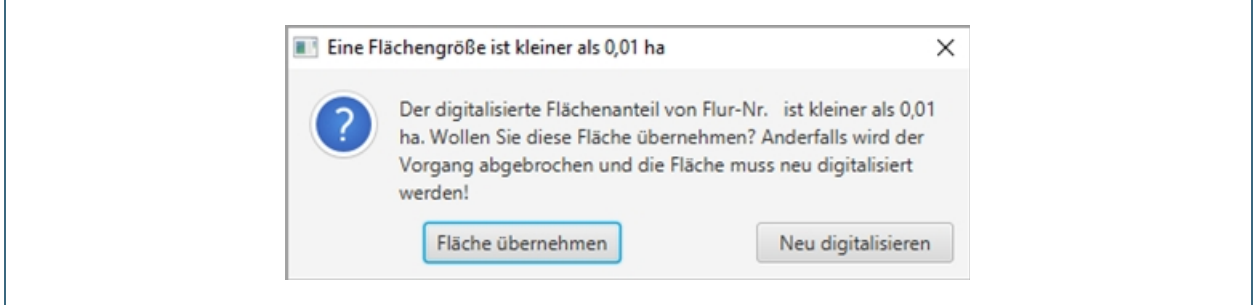

Abb. 9: Hinweisfenster bei Anschnitt von Flurstücken mit geringer Flächengröße

Fläche übernehmen:

Die kleinen Flächenteile werden mit ins ÖFK 2020 übernommen.

Neu digitalisieren:

Die Fläche und die kleinen Flächenteile werden nicht übernommen. Die Fläche muss neu digitalisiert werden.

## <span id="page-11-0"></span>**2.2 Dateneingabe zur digitalisierten Fläche**

Hier werden nun alle zugehörigen Felder und Reiter ausgefüllt. Die mit **Stern (\*)** gekennzeichneten Felder sind **Pflichtfelder.**

Bei Datenfeldern mit diesem **D** Zeichen wurden Eingabehilfen hinterlegt, die durch Anklicken geöffnet werden können und Hilfestellung bieten.

Bei der Dateneingabe sollte von links nach rechts gearbeitet werden. Dabei kann mit den Pfeilen (unten rechts und links) von Reiter zu Reiter gesprungen werden.

Es empfiehlt sich in folgender Reihenfolge vorzugehen:

- Eingabe der Grunddaten
- Vorhaben anlegen und zuordnen (eigene Eingabemaske)

Reiter des Flächentyps auswählen und Daten eingeben

#### **Hinweis:**

Die Fläche kann erst gespeichert werden, wenn **alle erforderlichen Daten** eingegeben und **alle Unterlagen** angefügt wurden. Zur **Plausibilisierung der Eingabedaten** die Funktion **Vollständigkeit prüfen** verwenden.

Bei **unvollständigen** Datensätzen **Zwischenspeicherfunktion** nutzen! (siehe Kapitel 2.3)

## <span id="page-12-0"></span>**2.2.1 Dateneingabe ÖFK 2020 Grunddaten**

Im Reiter "ÖFK-Grunddaten" werden die allgemeinen Daten eingegeben. Die digitalisierte Flächengröße wird aus der Digitalisierung in FINView übernommen.

#### **Hinweis:**

Bitte darauf achten, dass die digitalisierte Flächengröße nicht von den Angaben im Bescheid oder Kaufvertrag abweicht. Bei Abweichung bitte die Digitalisierung noch einmal überprüfen. Abweichung ist unumgänglich, wenn im Bescheid die ALB-Fläche (automatisiertes Liegenschaftsbuch) angegeben wurde.

Je nachdem welcher Layer im Digitalisiermodul gewählt wurde, wird auch der dazugehörige Reiter zur Eingabe aktiviert. (z.B. Thema "**ÖFK 2020 Ausgleich/Ersatz (editierbar)**" Reiter **AE** vgl. Abb. 9)

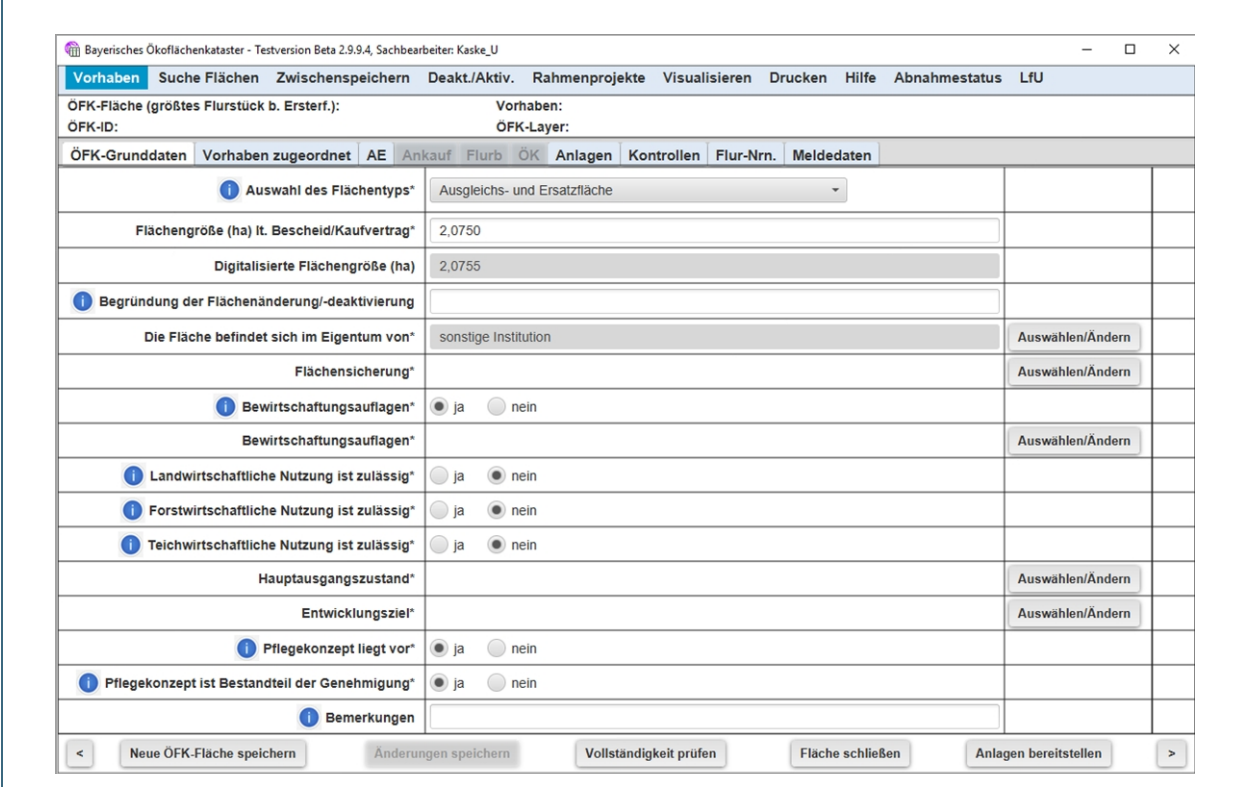

Abb. 10: automatisierte Aktivierung des Reiters AE (Reiter Ankauf, Flurb und ÖK inaktiv)

## <span id="page-13-0"></span>**2.2.2 Dateneingabe Vorhaben**

Im Reiter **Vorhaben zugeordnet** muss über den Button **Vorhaben auswählen/anlegen** entweder ein vorhandenes Vorhaben ausgewählt oder ein neues angelegt werden. Wenn man ein neues Vorhaben anlegen möchte, kommt man über den Button **Neues Vorhaben anlegen** auf die editierbare Maske **Vorhaben anlegen/bearbeiten** (Abb. 10)

#### **Hinweis:**

Bitte bei der Eingabe "Name des Vorhabens" die genaue Bezeichnung aus der Genehmigungsunterlage übernehmen. (ohne Abkürzung)

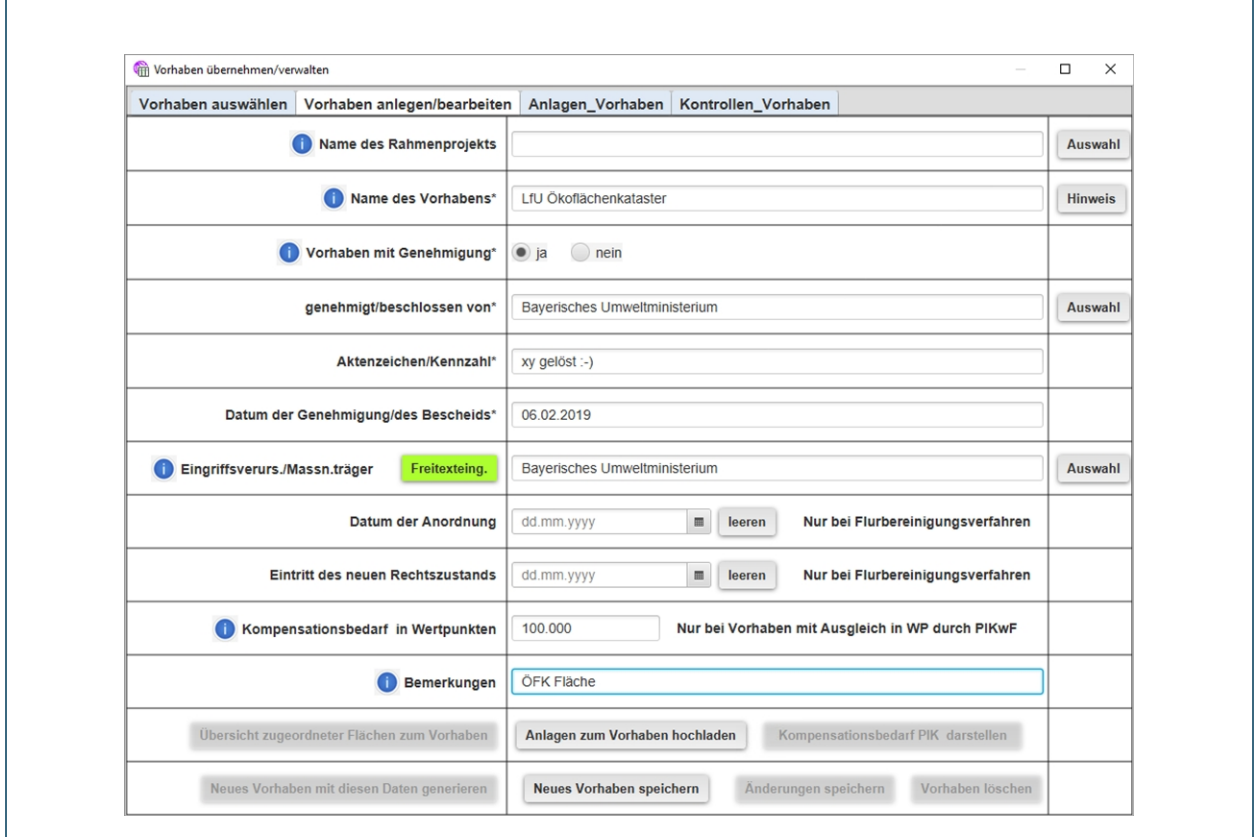

Abb. 11: editierbare Maske **Vorhaben anlegen/bearbeiten**

Daneben gibt es die Möglichkeit mehrere Vorhaben über ein Rahmenprojekt zu bündeln. Dabei ist es wichtig unter "Name des Rahmenprojekts" einen eindeutigen Namen für das Rahmenprojekt und keinen Sammelbegriff zu vergeben. (Bsp.: Rahmenprojekt: Ausbau Autobahn A9, Abschnitte 1-5, Vorhaben: Ausbau BAB 9 Abschnitt 1 Bau-km…, Vorhaben: Ausbau BAB 9 Abschnitt 2 Bau-km… usw.). Rahmenprojekte sollten nicht doppelt eingegeben werden, daher bitte überprüfen, ob über den Button **Auswahl** ein bereits angelegtes Rahmenprojekt angewählt werden kann.

## <span id="page-14-0"></span>**2.2.3 Dateneingabe in spezifische Reiter je nach Flächentyp**

Im folgenden Beispiel ist die Eingabemaske des spezifischen Reiters **AE** zu einer Ausgleichs- und Ersatzfläche dargestellt.

Es existieren daneben noch die Reiter **Ankauf, Flurb und ÖK** die sich in den Datenfeldern unterscheiden, nicht im Eingabemodus.

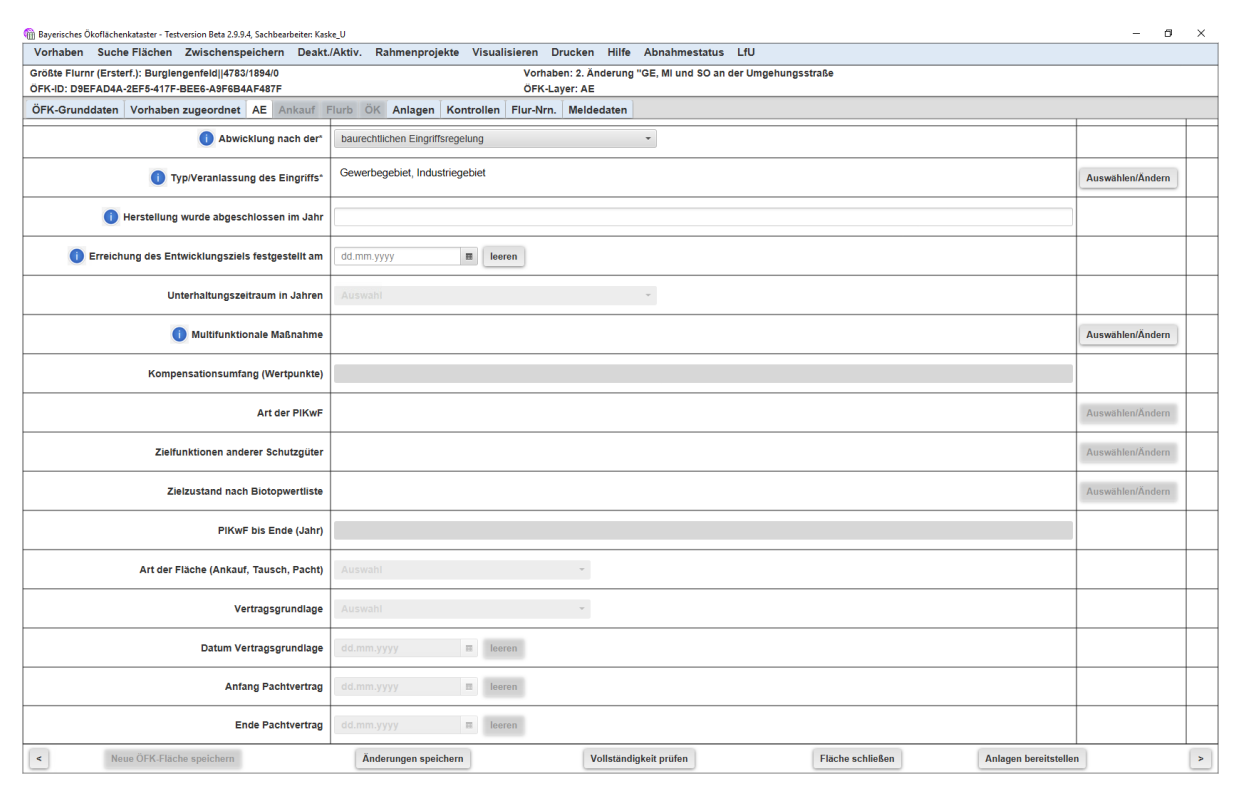

Abb. 12: Dateneingabe in Reiter A/E

## <span id="page-15-0"></span>**2.2.4 Hochladen von Anlagen**

Die ÖFK 2020 Datenbank unterscheidet zwei Anlageordner:

- Anlagen die dem **Vorhaben** zuzuordnen sind und
- Anlagen die zur **Fläche** gehören

Um Doppelungen zu vermeiden, sind beim **Vorhaben** alle Anlagen hochzuladen, die sich auf alle Flächen die zu einem Vorhaben gehören, beziehen. Im editierbaren Reiter **Vorhaben anlegen/bearbeiten** werden sie hochgeladen. (Button **Anlagen zum Vorhaben hochladen)** 

#### Hochladen von Anlagen **bei der Eingabe** eines neuen Vorhabens:

Es wird empfohlen **alle Anlagen** in einem Zug über den Button "Anlagen zum Vorhaben hochladen" noch vor dem Speichern "neues Vorhaben speichern" hochzuladen.

Ansonsten ist das Hochladen von weiteren Anlagen nur noch nach dem Speichern der Fläche "Neue ÖFK-Fläche speichern" möglich. Es entspricht dann einer Vorhabenänderung.

#### Hochladen von Anlagen an das Vorhaben **nach dem Speichern der neuen Fläche**:

Über den Button "Das angezeigte Vorhaben ändern" gelangt man wieder in die editierbare Seite des Vorhabens und kann über "Anlagen zum Vorhaben hochladen" weitere Unterlagen anfügen. Man speichert nun mit "Änderungen speichern".

Die angefügten Anlagen werden jetzt im Reiter "Anlagen" angezeigt. (evtl. vorher noch auf "Anzeige aktualisieren" klicken)

Bei der **Fläche** (Button **Anlagen bereitstellen**) werden alle Anlagen hochgeladen die zu dieser einen Fläche gehören. Sie werden mit Hilfe des Buttons **Anlagen bereitstellen** aus der unteren Befehlsleiste hochgeladen.

#### **Wichtiger Hinweis zum Datenschutz:**

**Datenschutzrelevante Angaben** wie z.B. Adressen oder Geldbeträge **müssen geschwärzt werden** bevor das Dokument hochgeladen wird.

Folgende Anlageempfehlungen werden für die beiden Ebenen "Vorhaben" und "Fläche" gegeben.

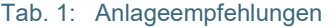

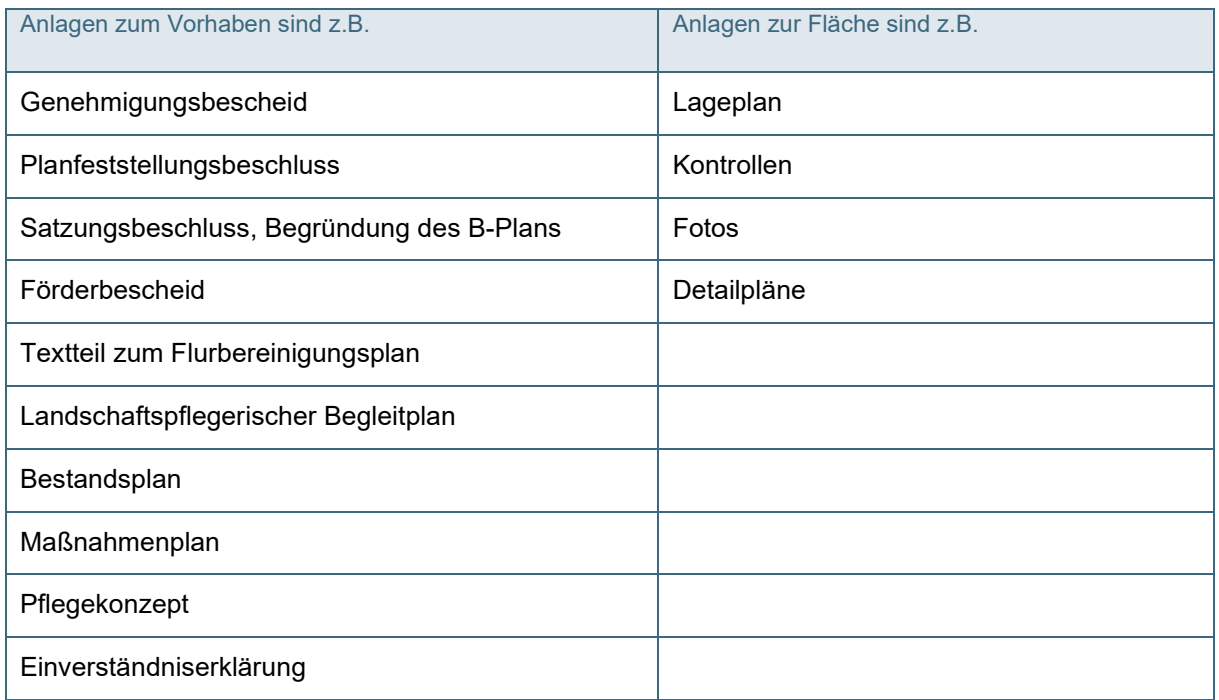

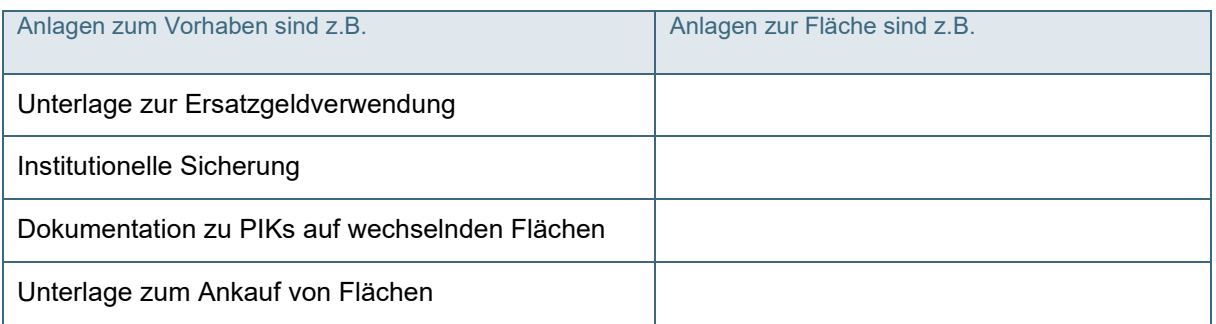

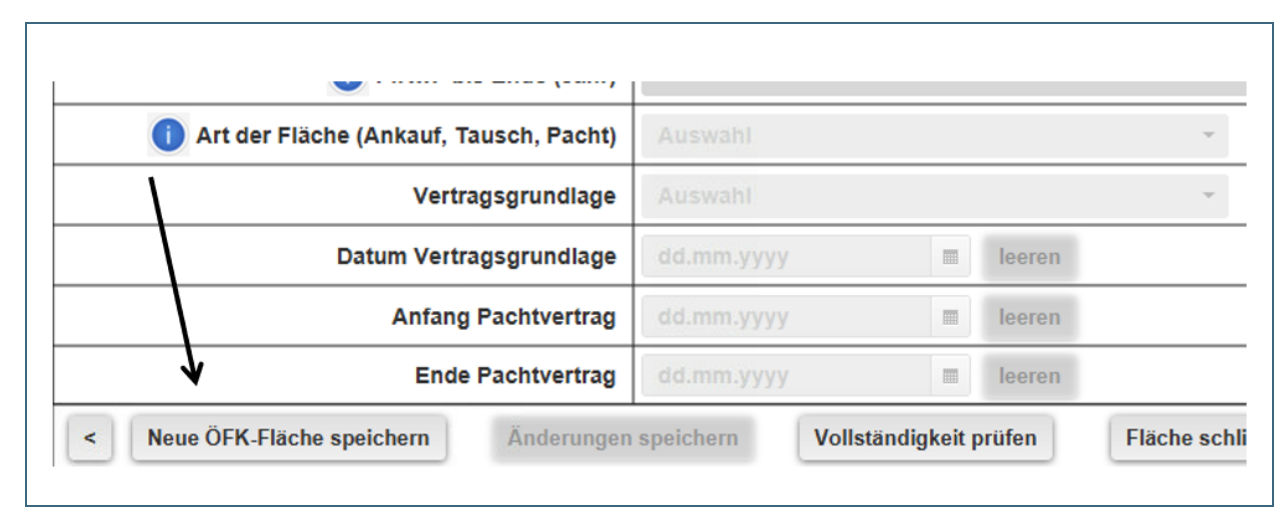

#### Wenn alle Flächeneingaben und Anlagen vollständig sind wird die Fläche gespeichert.

#### Abb. 13: Fläche speichern

#### Wiederfinden der Fläche nach dem Speichern:

Wenn die Fläche erfolgreich gespeichert wurde, befindet diese sich im **Menü** in **Abnahmestatus** unter **noch nicht abgenommene Flächen**. Man findet diese auch unter **Suche Flächen**

 **Zuletzt bearbeitete Fläche wieder anzeigen.** Erst wenn die Fläche (je nach Flächentyp) von der zuständigen Behörde abgenommen wurde, geht diese in den aktiven Bestand über.

#### <span id="page-17-0"></span>**2.2.5 Reiter Meldedaten**

Im Reiter "Meldedaten" befindet sich das Feld "Zuständige Organisation/Behörde".

**Hinweis**: Zuständig für die Flächenmeldung ins ÖFK ist gem. Art. 9 BayNatSchG die Gestattungsbehörde. Für die Meldung kann jedoch auch ein Dritter (z.B. Planungsbüro) mittels einer Gastkennung beauftragt werden*.* 

Im Feld "Zuständige Organisation/Behörde" wird die Nutzergruppe des Melders automatisch nach dem Speichern der Fläche eingetragen. Vertreter dieser Nutzergruppe haben nun alle Rechte für diese Fläche. (z.B. Fläche ändern, Lesen der Anlagen).

Gibt ein mit einer Gastkennung beauftragter Dritter ein, wird automatisch die Organisation des Auftraggebers bei der zuständigen Organisation erfasst. Zudem ist im Feld "Letzte Änderung durch" ersichtlich, wer die Fläche zuletzt geändert hat.

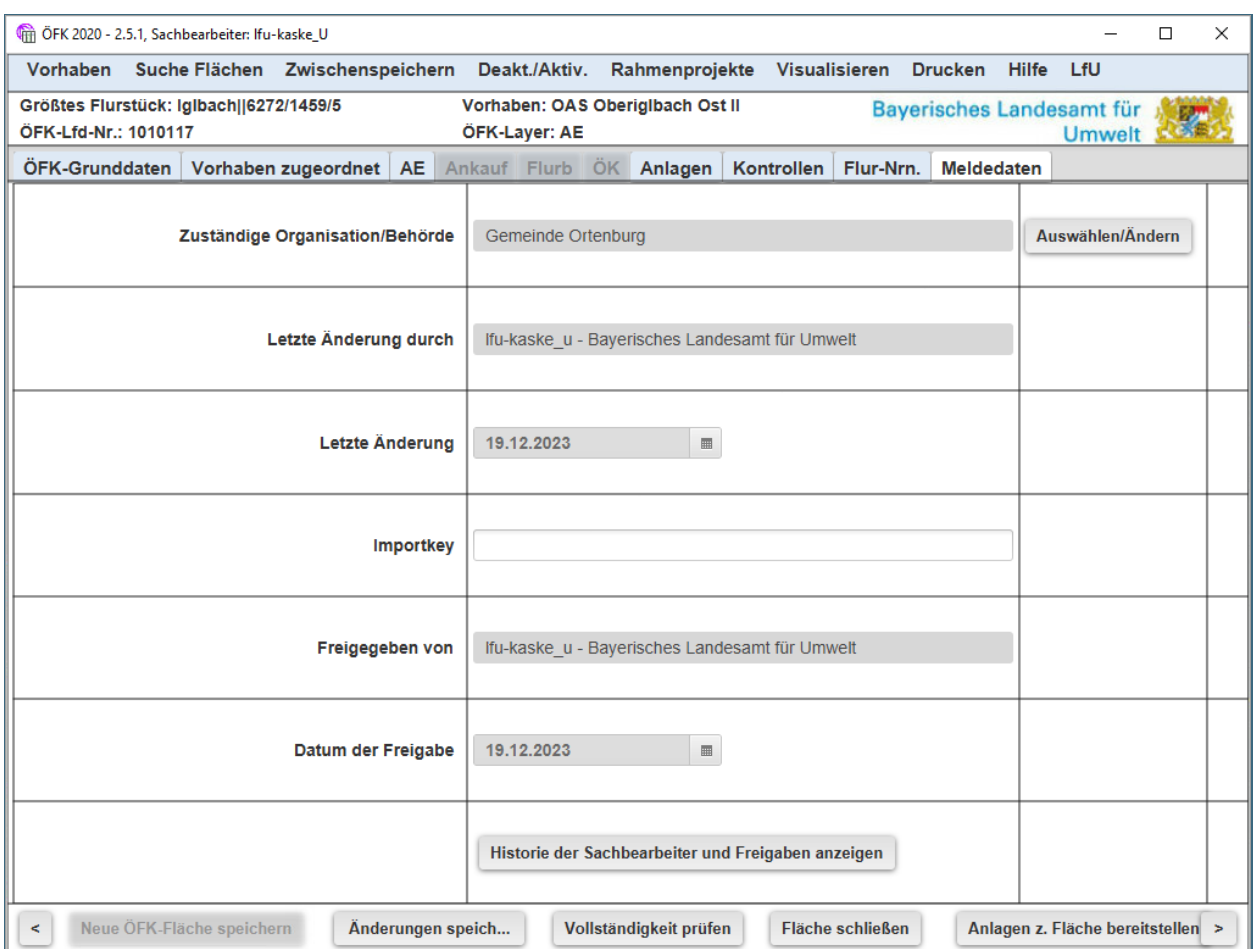

Abb. 14: Abbildung des Reiters Meldedaten

Die Rechte für eine Fläche können auch auf eine andere Nutzergruppe übertragen werden, indem man den Eintrag bei "Zuständige Organisation/Behörde" ändert. Mit Klick auf den Button Auswäh**len/Ändern** kann eine entsprechende Nutzergruppe über ein dropdown-Menü ausgewählt werden. Dies ist z.B. relevant, wenn eine uNB mit ihrer eigenen Zugangskennung die Flächen im Auftrag einer Gemeinde eingibt. Damit die Gemeinde als zuständige Organisation die Rechte an ihrer Fläche erhält, muss die uNB diese manuell bei "Zuständige Organisation/Behörde" eintragen.

Wird die zuständige Organisation **bei einer aktiven Fläche geändert** gilt dies als Flächenänderung und geht zur Abnahme an das LfU.

Ist eine **Änderung schon bei der Neueingabe** einer Fläche vorgesehen, so muss wie folgt vorgegangen werden:

"Neue ÖFK-Fläche speichern"  $\rightarrow$  "Suche Flächen"  $\rightarrow$  "Zuletzt bearbeitete Fläche wieder anzeigen  $\rightarrow$ Reiter Meldedaten öffnen → Zuständige Organisation über Auswahlliste wählen → "Neue ÖFK-Fläche speichern"

## <span id="page-19-0"></span>**2.3 Zwischenspeicher**

Der Zwischenspeicher dient dazu unvollständige Datensätze im Programm vorhalten zu können.

Die jeweiligen Inhalte des Zwischenspeichers können **nur von der eingebenden Person oder von festgelegten Berechtigten eingesehen werden.**

#### **Hinweis:**

Es müssen mindestens folgende Daten vorhanden sein, damit eine Zwischenspeicherung möglich ist: **Digitalisierung**, Auswahl des **Flächentyps** und **die Pflichteingaben zum Vorhaben incl. Genehmigungsunterlage.** 

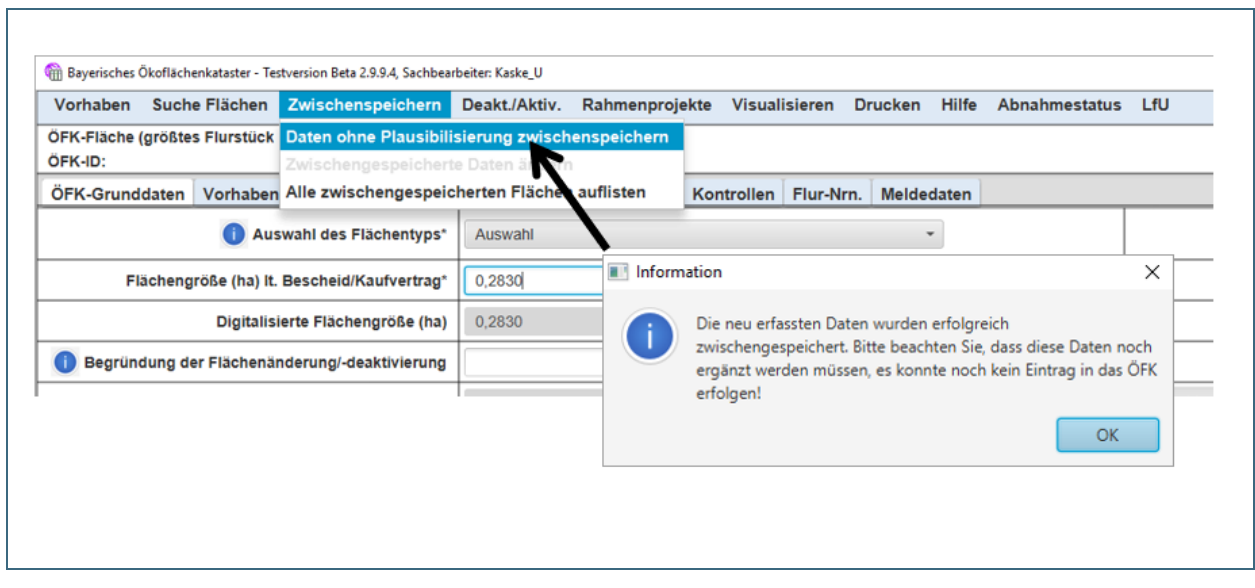

Abb. 15: Zwischenspeichern und Hinweis

Hier werden auch die zwischengespeicherten Flächen zum weiteren Bearbeiten wieder aufgerufen: **Zwischenspeichern Alle zwischengespeicherten Flächen auflisten** 

Wenn die Flächeneingabe vollständig und gespeichert ist, wird diese erst im Layer und im Ökoflächenkataster **für andere** sichtbar.

## <span id="page-20-0"></span>**2.4 Visualisierung einer Fläche – Kontrolle der Flächenspeicherung**

Wenn eine ÖFK-Fläche erfolgreich gespeichert wurde, kann diese über "Fläche visualisieren" im FINView angesehen werden.

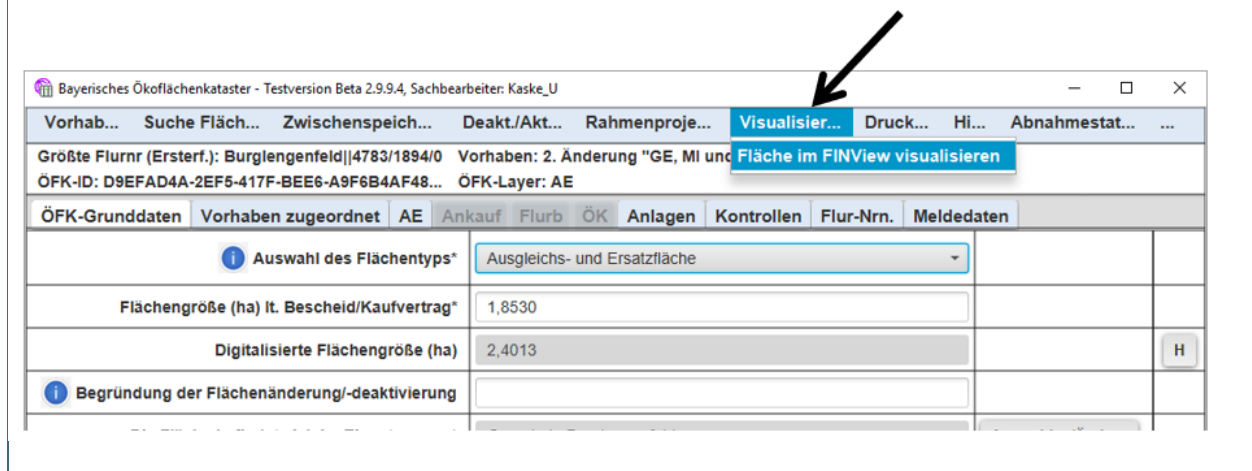

Abb. 16: Visualisieren einer Fläche im FINView

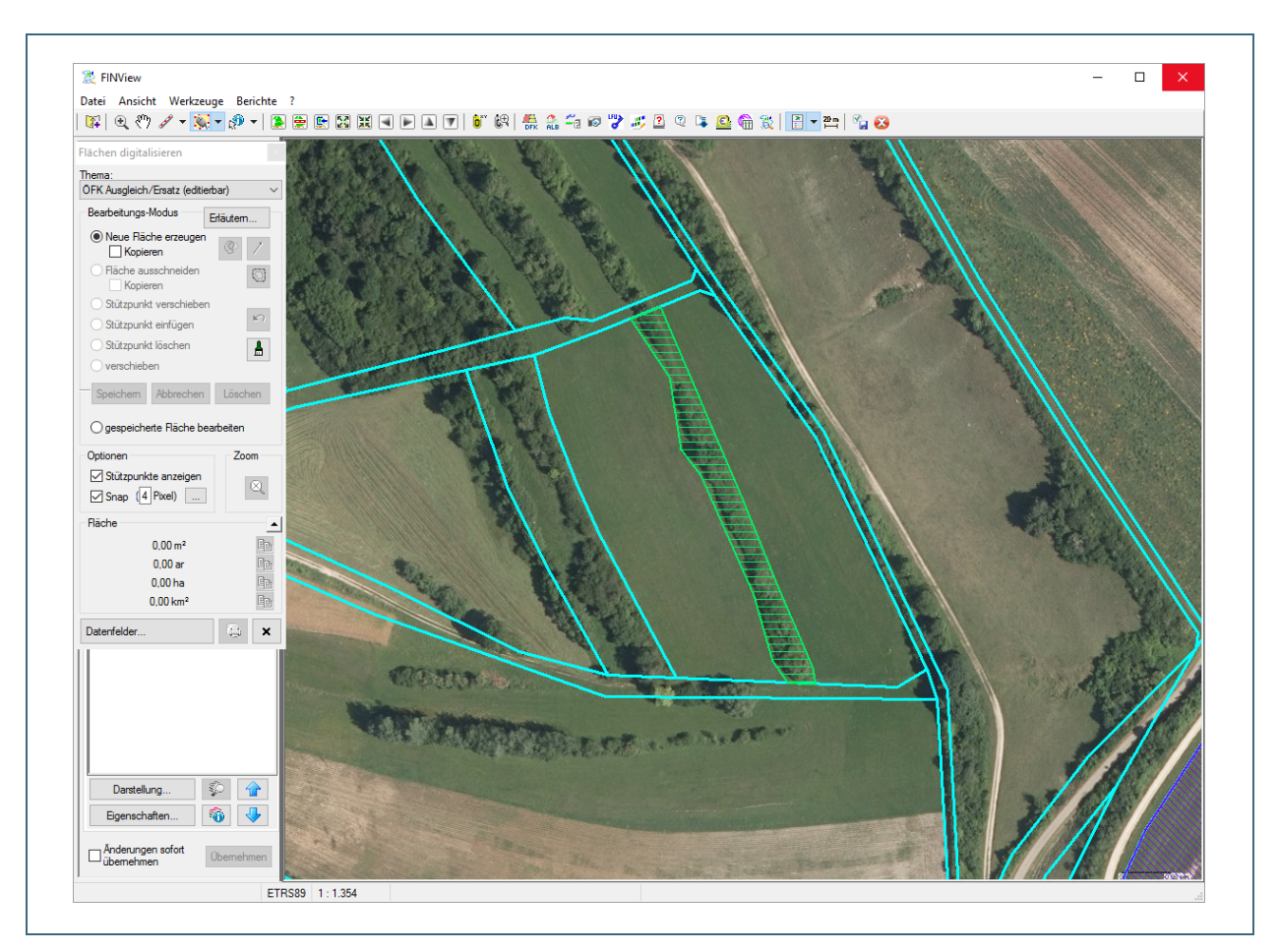

Abb. 17: Visualisierte Fläche im FINView

Wenn die Eingabe abgeschlossen und gespeichert ist und weitere Flächen digitalisiert werden sollen, sollte zuvor auf **Fläche schließen** geklickt werden.

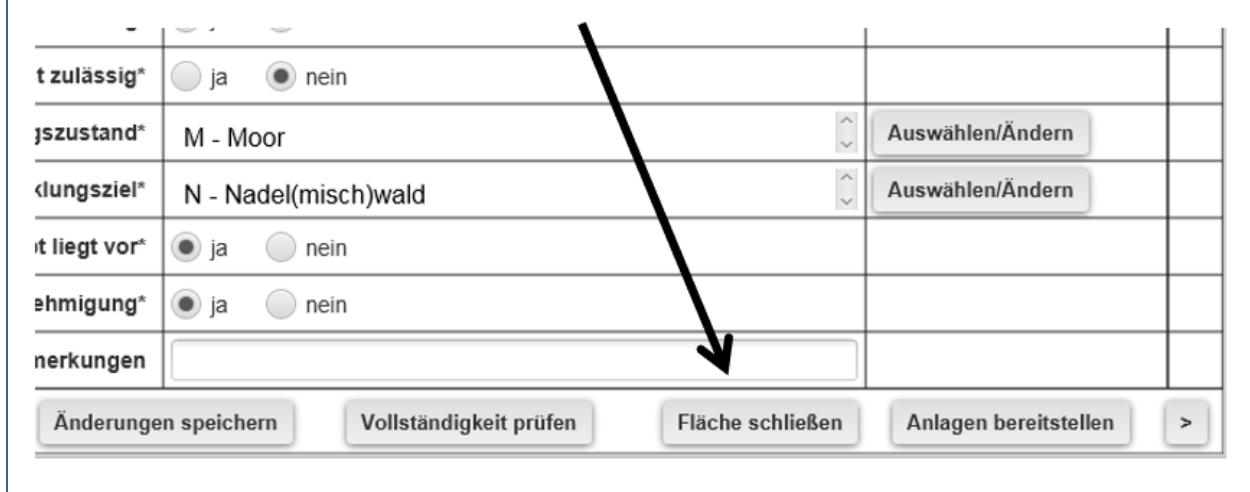

Abb. 18: Fläche schließen

<span id="page-22-0"></span>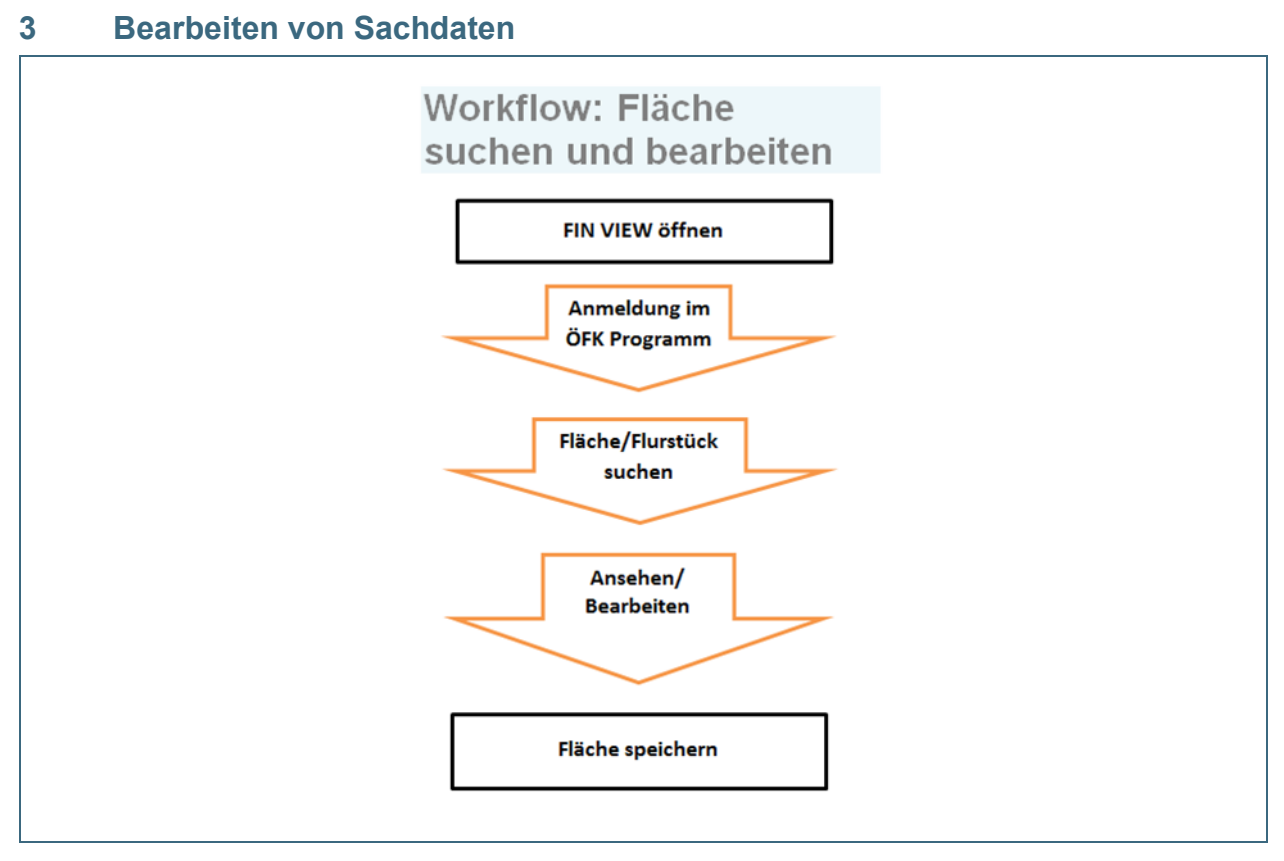

Abb. 19: Workflow: Fläche suchen und bearbeiten

Für die Bearbeitung von Sachdaten kann man sich unmittelbar über den **ÖFK** Button im FINView anmelden.

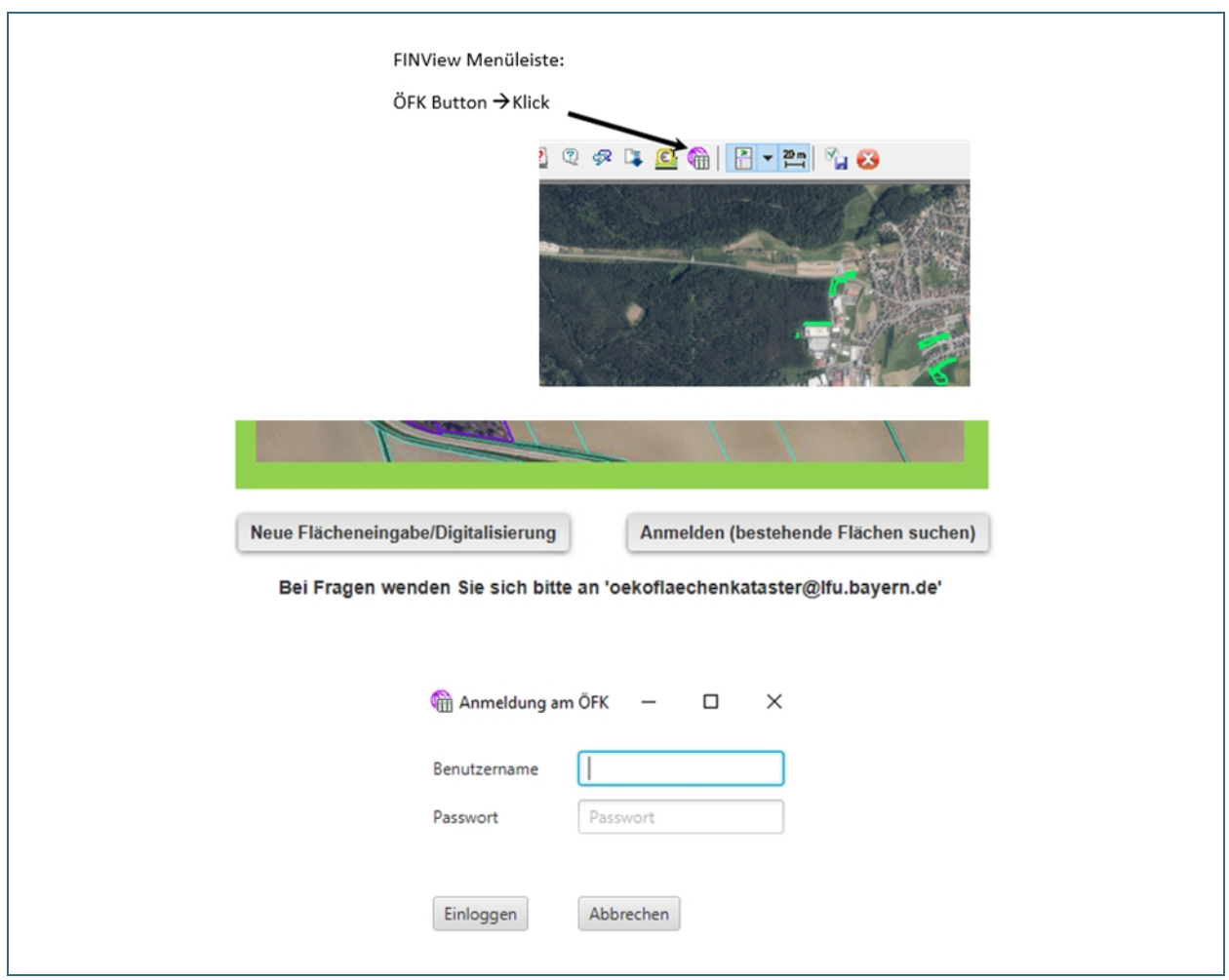

Abb. 20: Bearbeiten einer vorhandenen Fläche im ÖFK 2020

Über **Suche Flächen** öffnet sich ein Dropdown Menü.

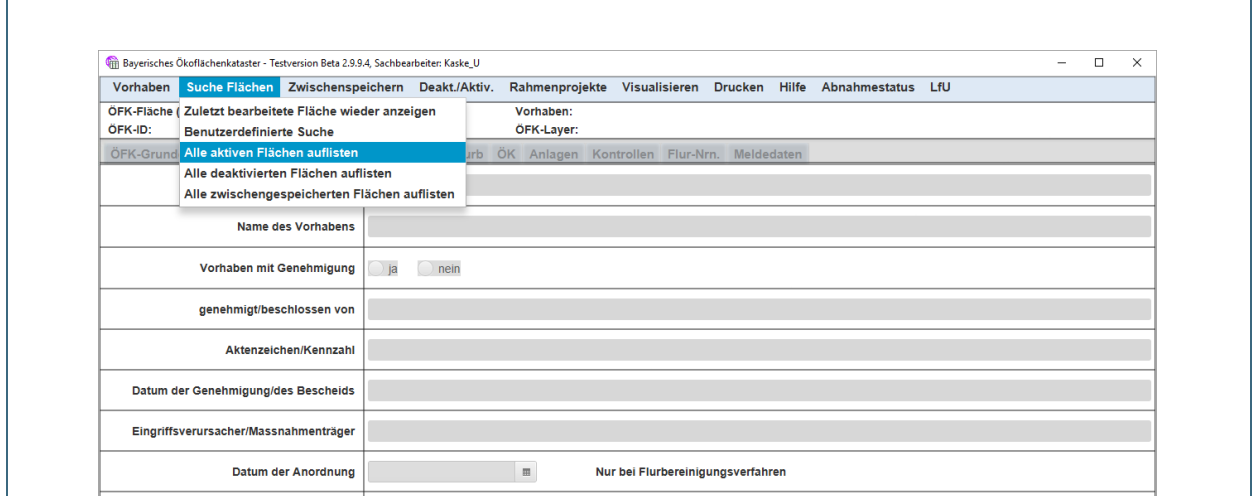

Abb. 21: Dropdown Menü Suche Flächen

Hier wird z.B. über **Alle aktiven ÖFK-Flächen auflisten** die gewünschte Fläche aufgerufen. Sind die ÖFK-ID oder andere Flächendaten bekannt, kann auch über die **Benutzerdefinierte Suche**  gesucht werden.

Die ÖFK-Fläche kann durch Doppelklick auf die Zeile geöffnet und dann geändert werden.

## <span id="page-24-0"></span>**4 Änderung des Zuschnitts einer vorhandenen Fläche im FINView**

#### <span id="page-24-1"></span>**4.1 Zu ändernde Fläche suchen**

Die Suche von Flächen kann auf zwei verschiedenen Wegen erfolgen:

ÖFK-Flächensuche über die ÖFK 2020 Datenbank

Hier kann über das Menü **Suche Flächen** eine Fläche ausgewählt und über **Visualisieren** diese Fläche im FINView aufgerufen werden.

Suche des betreffenden Flurstücks über FINView und DFK-Button->Maske "Flurstück anzeigen"

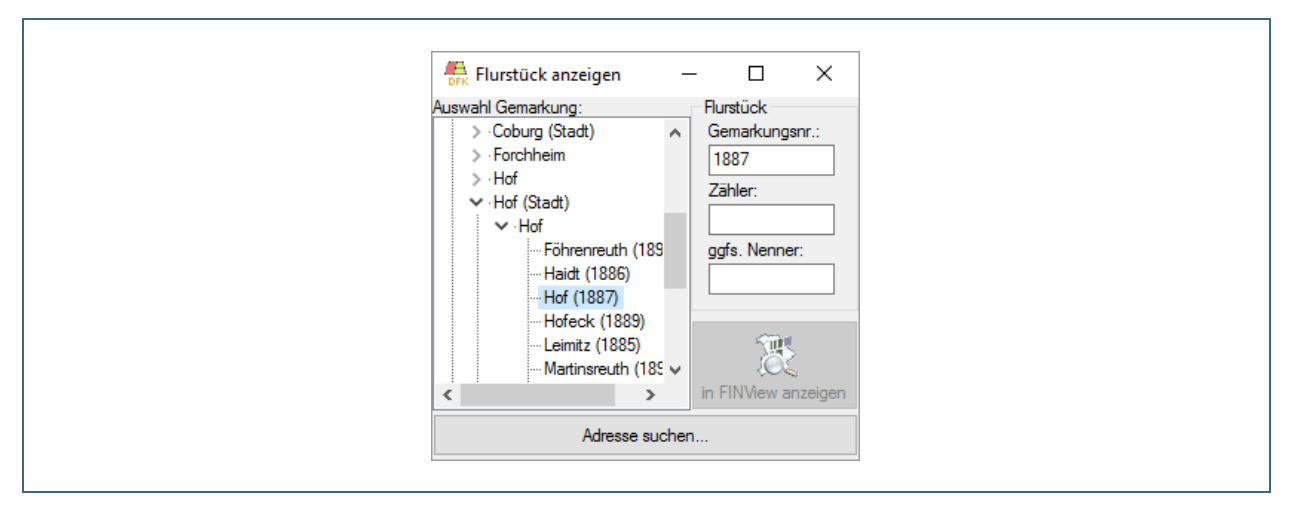

Abb. 22: Flächensuche zur Bearbeiten einer Fläche im FINView

## <span id="page-25-0"></span>**4.2 Bearbeiten einer vorhandenen ÖFK-Fläche im FINView**

Über den Button Digitalisierung wird die betreffende Fläche "unter Bearbeitung" gesetzt, d.h. nach Auswahl **gespeicherte Fläche bearbeiten** wird sie direkt mit dem Cursor angeklickt und erscheint farbig hinterlegt.

Jetzt kann sie geändert und wieder gespeichert werden. Vor der Speicherung öffnet sich eine Sicherheitsabfrage bei der der Vorgang noch einmal abgebrochen werden kann.

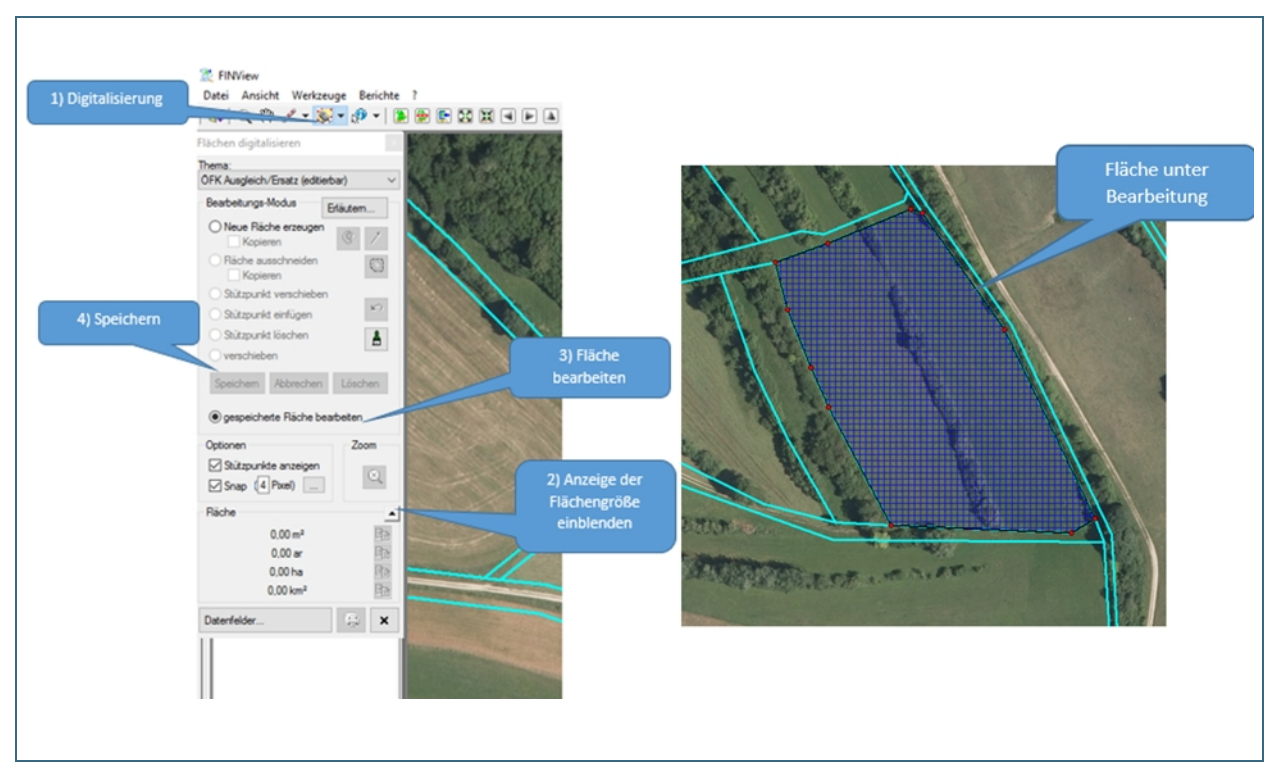

Abb. 23: Arbeitsschritte zur Bearbeitung/Änderung einer bestehenden Fläche

Nach "Speichern" öffnen sich die Masken der Sachdatenbank, die zu der geänderten Fläche gehören. Über den Button "Änderungen speichern" werden die neuen Flächendaten automatisch aus FINView übernommen.

#### **Hinweis:**

Die geänderte Fläche wird im Layer erst sichtbar wenn auch die Änderungen in der Sachdatenbank gespeichert und das FINView aktualisiert wurde. (z.B. durch Verschieben mit der "Hand").

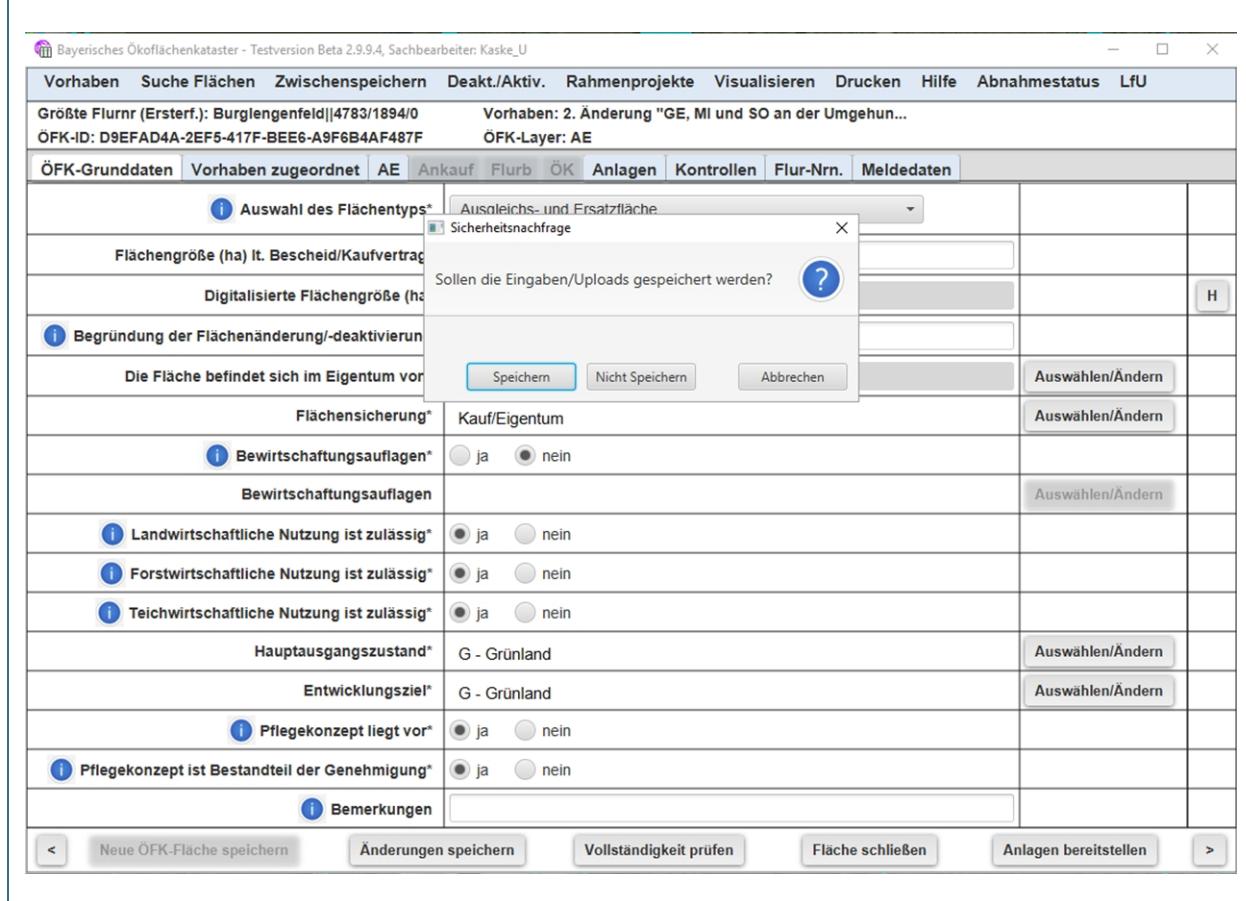

Abb. 24: Änderungen speichern und Sicherheitsabfrage

## <span id="page-27-0"></span>**5 Abbuchung einer Ausgleichs- und Ersatzfläche vom Ökokonto**

## **Allgemeines**:

Es erfolgt keine direkte Abbuchung vom Ökokonto, weder bei den Sachdaten noch im Layer. Das Ökokonto bleibt im Ökokonto-Layer in seiner ursprünglichen Größe erhalten.

Ob bereits Ausgleichs- und Ersatzflächen abgebucht wurden, wird durch Überlagerung der Layer "ÖFK 2020 Ökokonto (editierbar)" und "ÖFK 2020 Ausgleich/Ersatz (editierbar)" ersichtlich. Bei den Sachdaten wird im **Reiter ÖK** durch einen nächtlichen Abgleich die "Noch abzubuchende Fläche" **automatisch** eingetragen.

Die verbleibenden **Wertpunkte des Ökokontos** müssen nach jeder Abbuchung im Reiter ÖK **händisch** eingetragen werden. Das System weist den Nutzer **nicht** darauf hin**.** 

#### **Folgende Schritte sind im FINView auszuführen:**

- Layer "ÖFK 2020 Ökokonto (editierbar)" und "ÖFK 2020 Ausgleich/Ersatz (editierbar)" anhaken
- Ökokonto suchen im FINView
- Button **Digitalisierung** klicken und "ÖFK 2020 Ausgleich/Ersatz (editierbar)" auswählen
- A/E Fläche digitalisieren (siehe unten Abb. 23)

Die digitalisierte Flächengröße sollte nicht von den Angaben der Unterlagen abweichen. Gewisse Abweichungen werden allerdings toleriert:

- Flächen kleiner als 0,5 ha, Abweichung bis max. 10 m<sup>2</sup>
- Flächen zw. 0,5 und 2 ha, Abweichung bis max. 30 m<sup>2</sup>
- Flächen größer als 2 ha, Abweichung bis max. 50 m<sup>2</sup>
- Abbuchungen aus dem Ökokonto (=A/E-Meldung) möglichst auf den Quadratmeter genau.
- Erhebliche Überschneidungen/Überlagerungen mit anderen Flurstücken werden nicht toleriert.

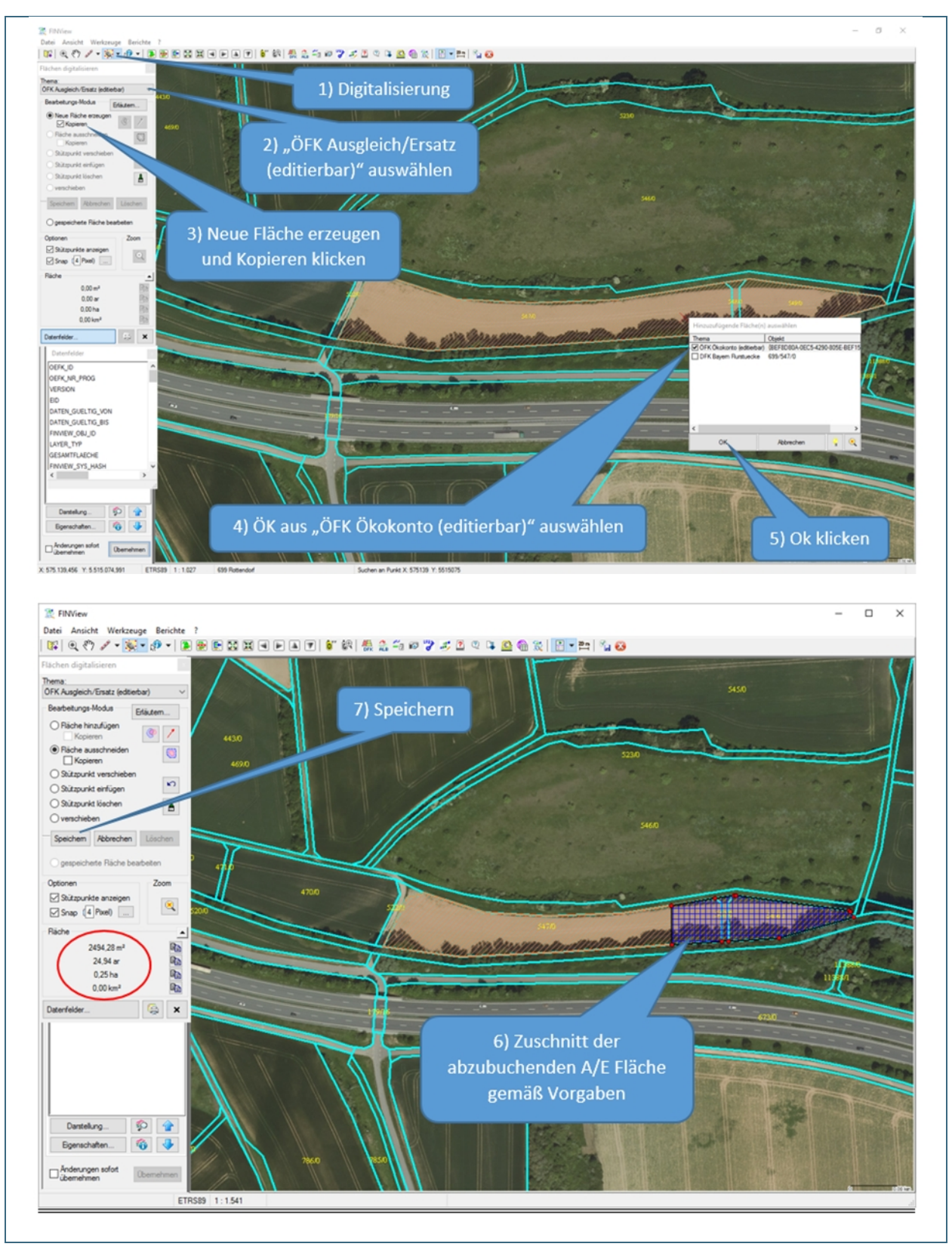

Abb. 25: Abbuchen einer A/E Fläche vom ÖK

## <span id="page-29-0"></span>**6 Einstellungen und Begriffserklärungen**

## <span id="page-29-1"></span>**6.1 Einstellungen für die Digitalisierung**

Hier finden Sie Einstellungen, die das genaue Digitalisieren erleichtern.

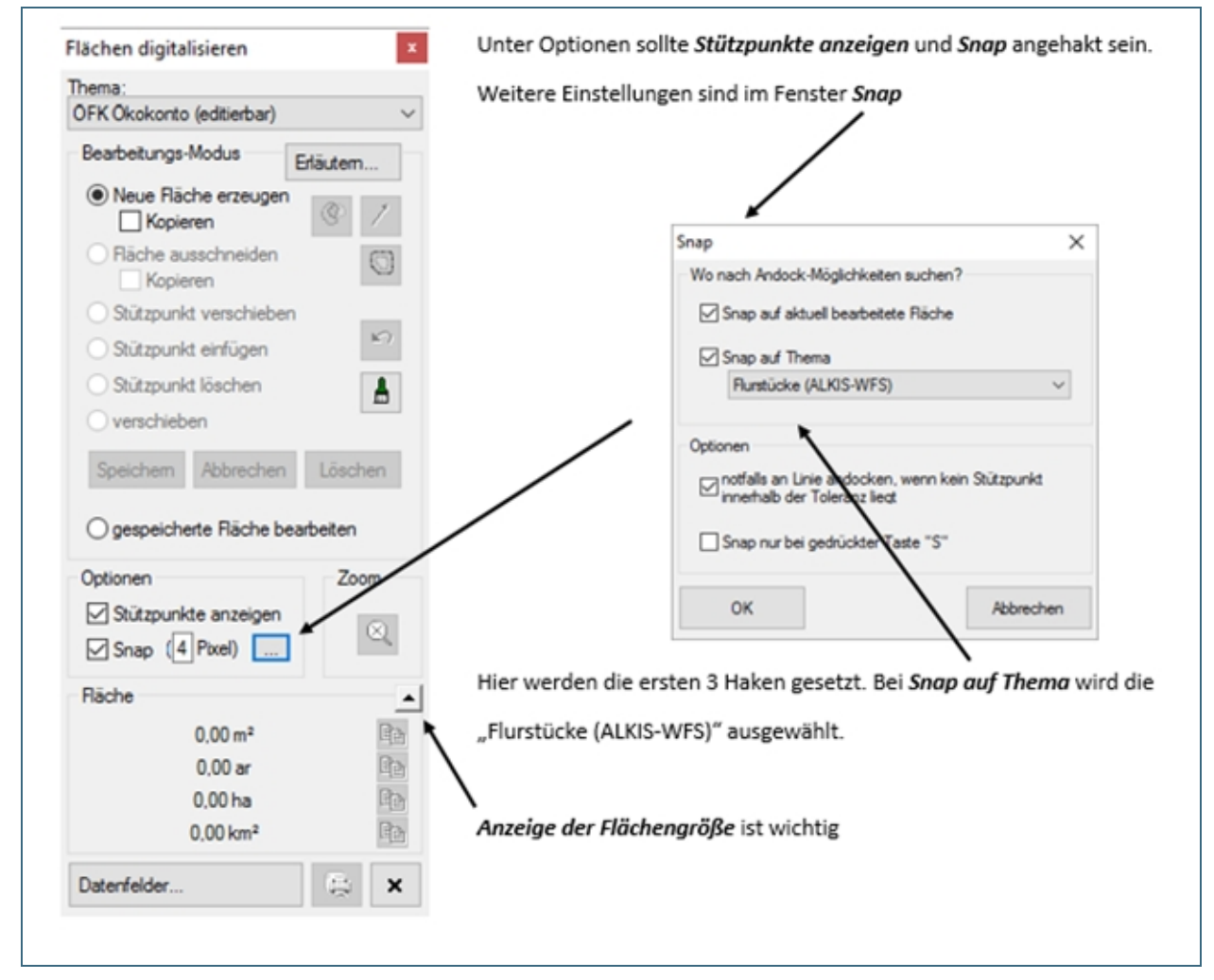

Abb. 26: Einstellungen die das Digitalisieren erleichtern

Nach den oben genannten Einstelllungen sollte das Profil im FINView neu abspeichert werden.

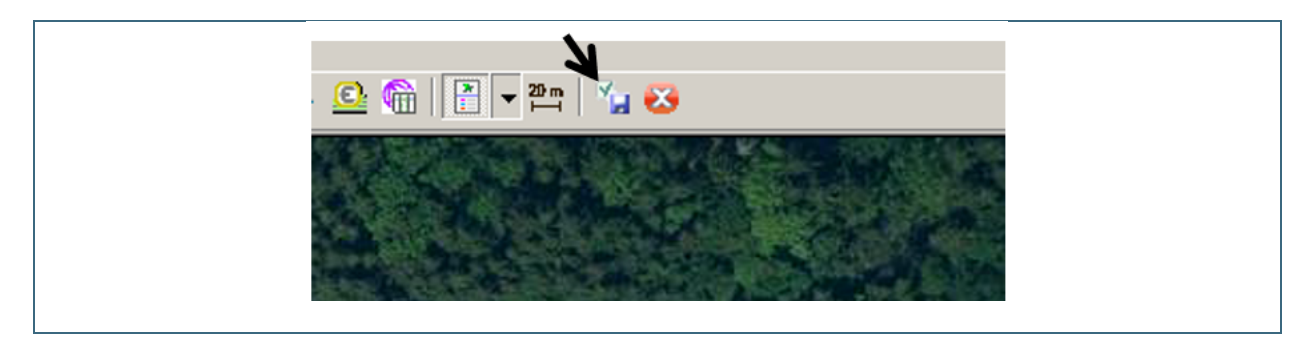

Abb. 27: Abspeichern des eigenen Profils

Dieses Fenster kann sich beim Speichern einer Fläche öffnen.

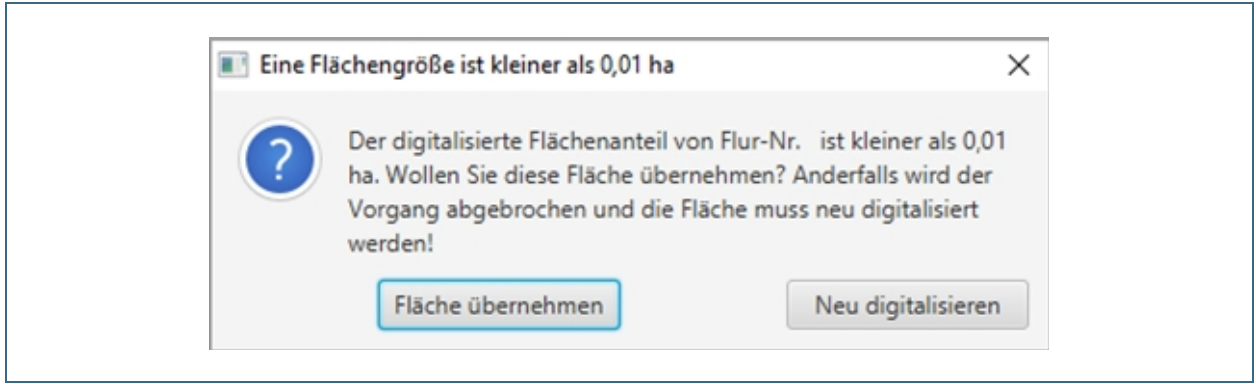

Abb. 28: Hinweis wenn eine digitalisierte Teilfläche kleiner 0,01 ha

#### **Achtung! Bitte Digitalisierung überprüfen!**

Ein oder mehrere benachbarte Flurstücke wurden bei der Digitalisierung in geringem Maße angeschnitten und würden dadurch mit ins ÖFK 2020 aufgenommen.

**Empfehlung: Flächen übernehmen und durch sehr nahes zoomen noch einmal anpassen und speichern**

# <span id="page-31-0"></span>**6.2 Begriffserklärungen**

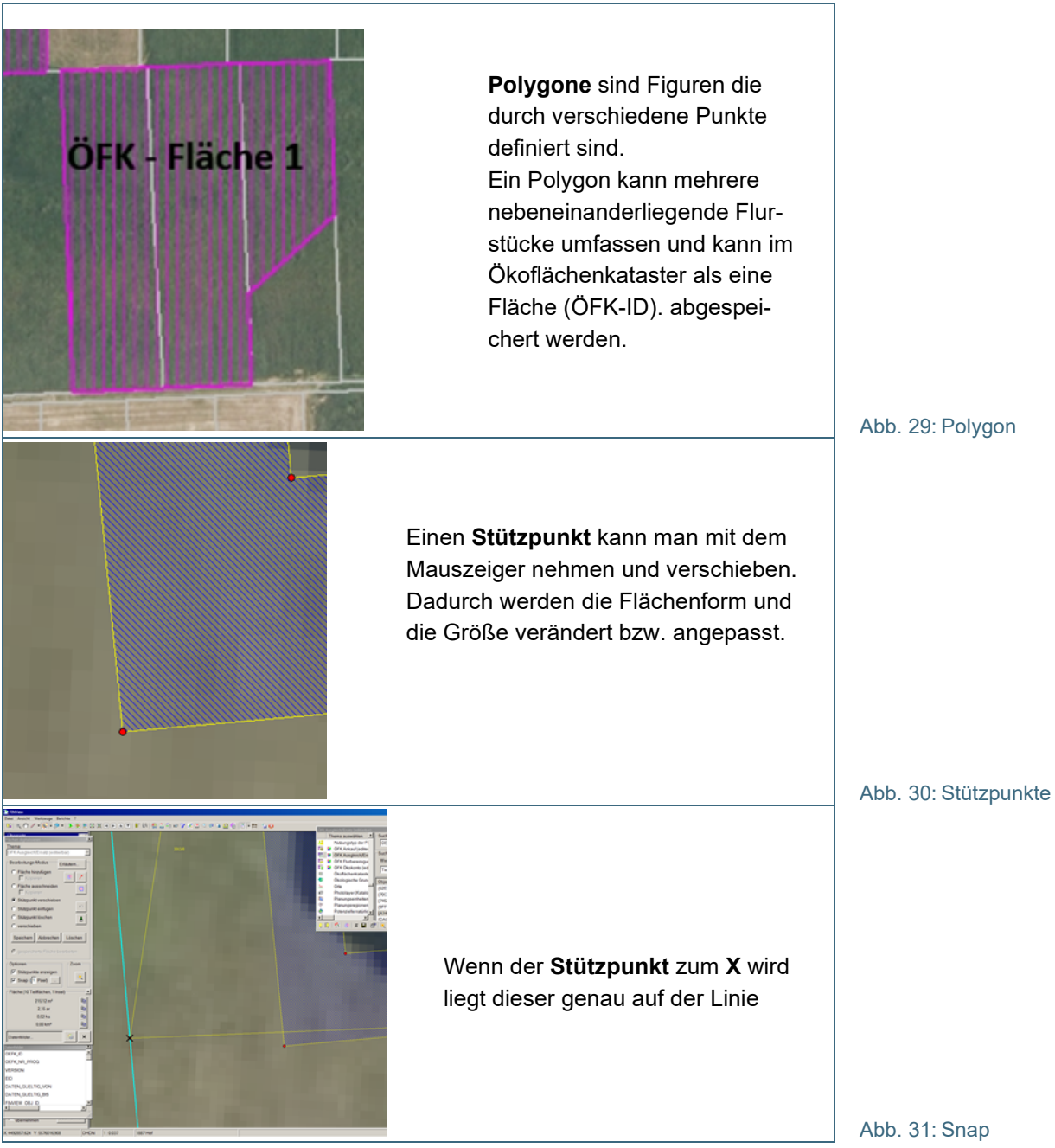

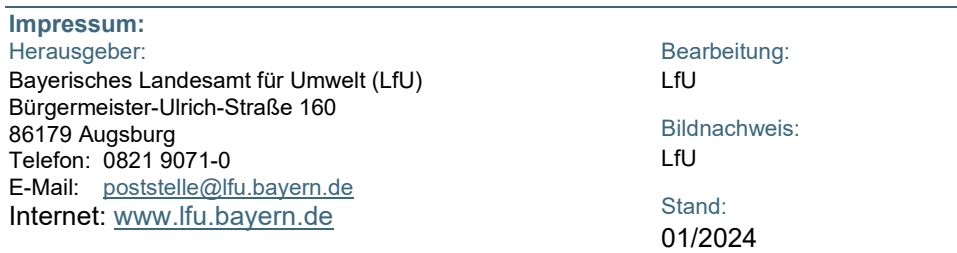

Diese Publikation wird kostenlos im Rahmen der Öffentlichkeitsarbeit der Bayerischen Staatsregierung herausgegeben. Jede entgeltliche Weitergabe ist untersagt. Sie darf weder von den Parteien noch von Wahlwerbern oder Wahlhelfern im Zeitraum von fünf Monaten vor einer Wahl zum Zweck der Wahlwerbung verwendet werden. Dies gilt für Landtags-, Bundestags-, Kommunal- und Europawahlen. Missbräuchlich ist während dieser Zeit insbesondere die Verteilung auf Wahlveranstaltungen, an Informationsständen der Parteien sowie das Einlegen, Aufdrucken und Aufkleben parteipolitischer Informationen oder Werbemittel. Untersagt ist gleichfalls die Weitergabe an Dritte zum Zweck der Wahlwerbung. Auch ohne zeitlichen Bezug zu einer bevorstehenden Wahl darf die Publikation nicht in einer Weise verwendet werden, die als Parteinahme der Staatsregierung zugunsten einzelner politischer Gruppen verstanden werden könnte. Den Parteien ist es gestattet, die Publikation zur Unterrichtung ihrer eigenen Mitglieder zu verwenden.

Das Werk ist urheberrechtlich geschützt. Alle Rechte sind vorbehalten. Die publizistische Verwertung der Veröffentlichung – auch von Teilen – wird jedoch ausdrücklich begrüßt. Bitte nehmen Sie Kontakt mit dem Herausgeber auf, der Sie – wenn möglich – mit digitalen Daten der Inhalte und bei der Beschaffung der Wiedergaberechte unterstützt.

Diese Publikation wurde mit großer Sorgfalt zusammengestellt. Eine Gewähr für die Richtigkeit und Vollständigkeit kann dennoch nicht übernommen werden. Für die Inhalte fremder Internetangebote sind wir nicht verantwortlich.

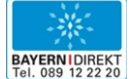

BAYERN | DIREKT ist Ihr direkter Draht zur Bayerischen Staatsregierung. Unter Tel. 0 89 12 22 20 oder per E-Mail unter direkt@bayern.de erhalten Sie Informationsmaterial und Broschüren, Auskunft zu aktuellen Themen und Internetquellen sowie Hinweise zu Behörden, zuständigen Stellen und Ansprechpartnern bei der Bayerischen Staatsregierung.